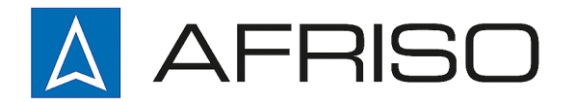

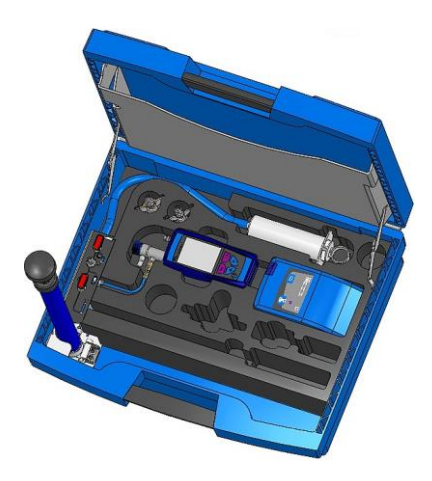

Mess-, Regel- und Überwachungsgeräte für Haustechnik, Industrie und Umweltschutz

Lindenstraße 20 DE-74363 Güglingen

Telefon +497135-102-0 Service +497135-102-211 Telefax +497135-102-147

info@afriso.de [www.afriso.de](http://www.afriso.de/)

# Betriebsanleitung

## Dichtprüfkoffer DPK 60-7 ST

AN 560007

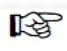

Vor Gebrauch lesen!

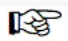

Alle Sicherheitshinweise beachten!

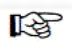

Für künftige Verwendung aufbewahren!

03.2017<br>900 100 0833

900 100 0833 SYSTRONIK-Artikel-Nr.: 524140 DG-4805CN0032

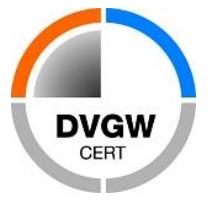

## Inhaltsverzeichnis

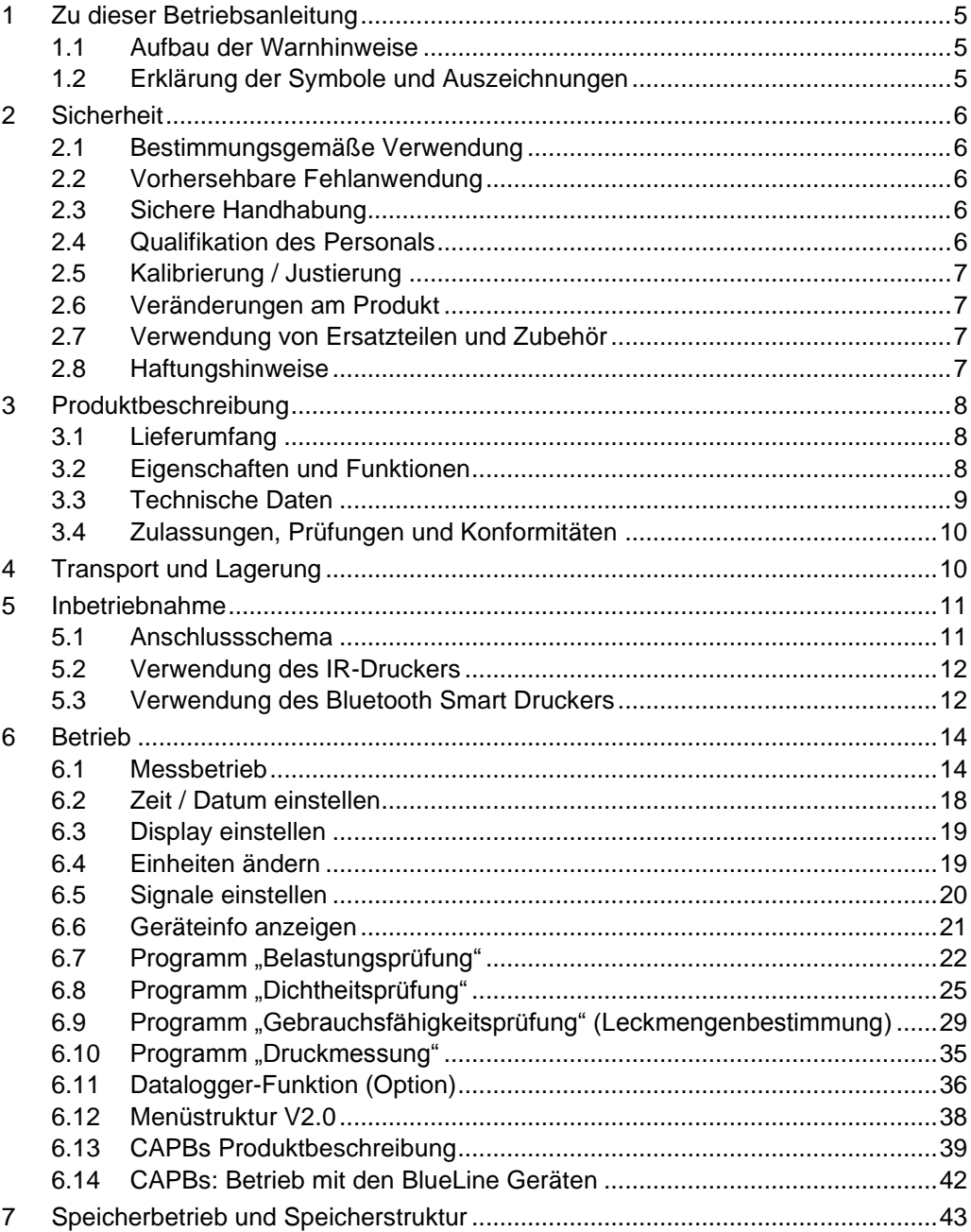

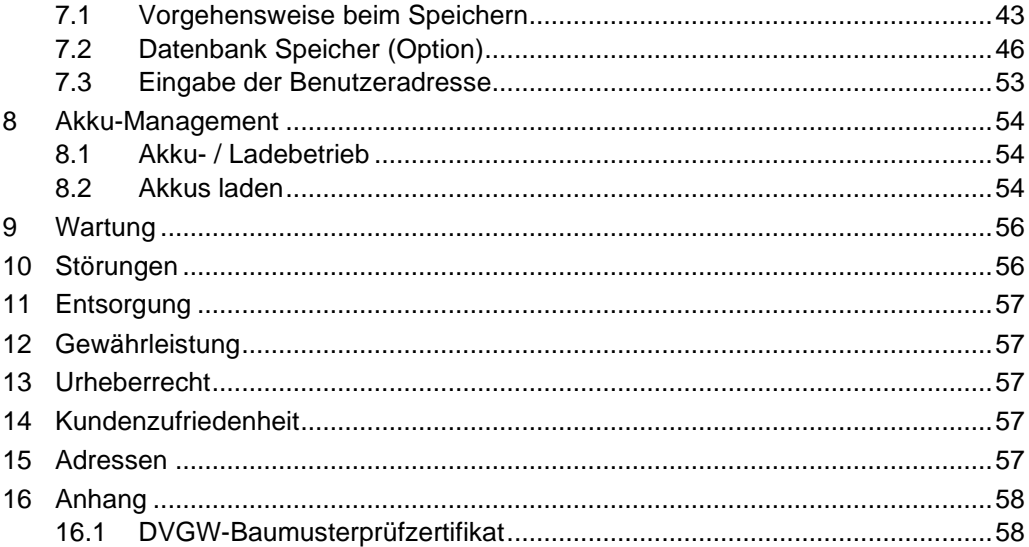

## <span id="page-4-0"></span>1 Zu dieser Betriebsanleitung

Diese Betriebsanleitung ist Teil des Produkts.

- Betriebsanleitung vor dem Gebrauch des Geräts lesen.
- Betriebsanleitung während der gesamten Lebensdauer des Produkts aufbewahren und zum Nachschlagen bereit halten.
- Betriebsanleitung an jeden nachfolgenden Besitzer oder Benutzer des Produkts weitergeben.

## <span id="page-4-1"></span>1.1 Aufbau der Warnhinweise

WARNWORT Hier stehen Art und Quelle der Gefahr.

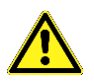

Hier stehen Maßnahmen zur Vermeidung der Gefahr.

Warnhinweise gibt es in drei Stufen:

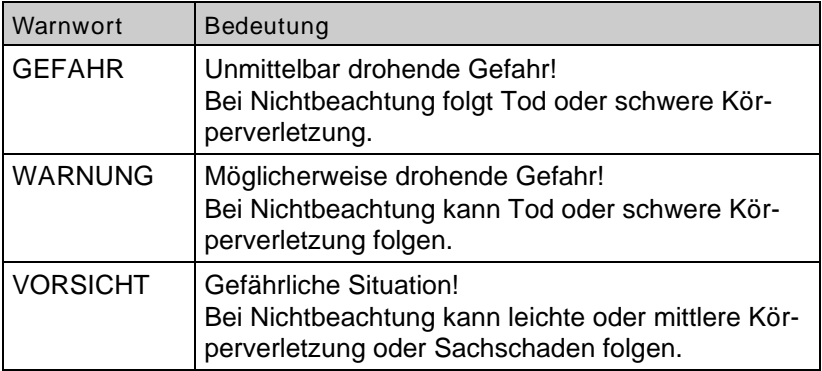

### <span id="page-4-2"></span>1.2 Erklärung der Symbole und Auszeichnungen

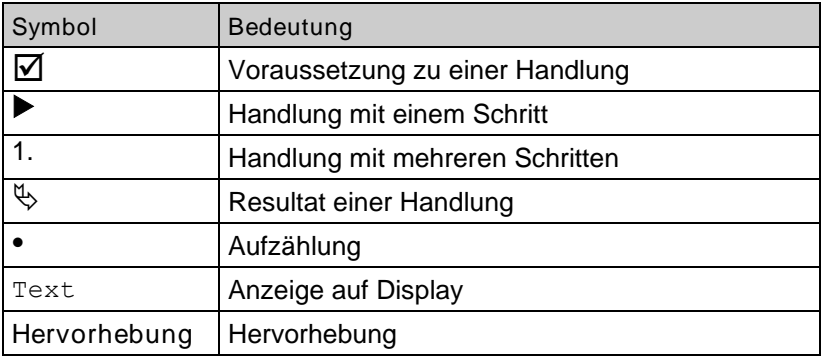

## <span id="page-5-0"></span>2 Sicherheit

## <span id="page-5-1"></span>2.1 Bestimmungsgemäße Verwendung

Das Messgerät DPK 60-7 ST eignet sich ausschließlich zur Messung von Druck gasförmiger Medien in nicht explosionsgefährdeten Bereichen. Das Messgerät DPK 60-7 ST entspricht den DVGW-Anforderungen nach TRGI-2008 ( Arbeitsblatt G600 ) für Messgeräte der "Geräteklasse D" und darf zu Druckmessungen als auch für Dichtheits- und Belastungsprüfungen sowie Gebrauchsfähigkeitsprüfungen an Niederdruck-Gasleitungen verwendet werden.

Eine andere Verwendung ist nicht bestimmungsgemäß. In Verbindung mit einem optionalen Drucktransmitter (externer Drucksensor) sind auch andere Messungen möglich (Prüfung von Wasserleitungen, etc.).

### <span id="page-5-2"></span>2.2 Vorhersehbare Fehlanwendung

Das Messgerät DPK 60-7 ST darf insbesondere in folgenden Fällen nicht verwendet werden:

- Explosionsgefährdete Umgebung Bei Betrieb in explosionsgefährdeten Bereichen kann Funkenbildung zu Verpuffungen, Brand oder Explosionen führen.
- Einsatz an Mensch und Tier

### <span id="page-5-3"></span>2.3 Sichere Handhabung

Dieses Produkt entspricht dem Stand der Technik und den anerkannten sicherheitstechnischen Regeln. Jedes Gerät wird vor Auslieferung auf Funktion und Sicherheit geprüft.

 Dieses Produkt nur in einwandfreiem Zustand betreiben unter Berücksichtigung der Betriebsanleitung, den üblichen Vorschriften und Richtlinien sowie den geltenden Sicherheitsbestimmungen und Unfallverhütungsvorschriften.

Extreme Umgebungsbedingungen beeinträchtigen die Funktion des Produkts.

- **Produkt vor Stößen schützen.**
- **Produkt nur in Innenräumen verwenden** 
	- Produkt vor Feuchtigkeit schützen.

### <span id="page-5-4"></span>2.4 Qualifikation des Personals

Montage, Inbetriebnahme, Betrieb, Wartung, Außerbetriebnahme und Entsorgung dürfen nur von fachspezifisch qualifiziertem Personal durchgeführt werden.

Arbeiten an elektrischen Teilen dürfen nur von einer ausgebildeten Elektrofachkraft in Übereinstimmung mit den geltenden Vorschriften und Richtlinien ausgeführt werden.

### <span id="page-6-0"></span>2.5 Kalibrierung / Justierung

Das DPK 60-7 ST muss jährlich kalibriert werden. Kalibrierungen und Justierungen dürfen nur vom Hersteller oder von ihm autorisierten Stellen vorgenommen werden.

### <span id="page-6-1"></span>2.6 Veränderungen am Produkt

Eigenmächtige Veränderungen am Produkt können zu Fehlfunktionen führen und sind aus Sicherheitsgründen verboten.

### <span id="page-6-2"></span>2.7 Verwendung von Ersatzteilen und Zubehör

Durch Verwendung nicht geeigneter Ersatz- und Zubehörteile kann das Produkt beschädigt werden.

Nur Originalersatzteile und -zubehör des Herstellers verwenden.

### <span id="page-6-3"></span>2.8 Haftungshinweise

Für Schäden und Folgeschäden, die durch Nichtbeachten der technischen Vorschriften, Anleitungen und Empfehlungen entstehen, übernimmt der Hersteller keinerlei Haftung oder Gewährleistung.

Der Hersteller und die Vertriebsfirma haften nicht für Kosten oder Schäden, die dem Benutzer oder Dritten durch den Einsatz dieses Geräts, vor allem bei unsachgemäßem Gebrauch des Geräts, Missbrauch oder Störungen des Anschlusses, Störungen des Geräts oder der angeschlossenen Geräte entstehen. Für nicht bestimmungsgemäße Verwendung haftet weder der Hersteller noch die Vertriebsfirma.

Für Druckfehler übernimmt der Hersteller keine Haftung.

## <span id="page-7-0"></span>3 Produktbeschreibung

## <span id="page-7-1"></span>3.1 Lieferumfang

Im Lieferumfang sind enthalten:

- Messgerät DPK 60-7 ST
- Dichtprüfkoffer
- USB-Netzadapter
- Spritze
- Prüfstopfen konisch 1/2"-3/4"
- Prüfstopfen konisch 3/4"-1 1/4"
- Hand-Ballpumpe mit Ventil
- Y-Verbinder/Absperrventil
- Diverse Anschluss-Schläuche
- Abdrückventil

## <span id="page-7-2"></span>3.2 Eigenschaften und Funktionen

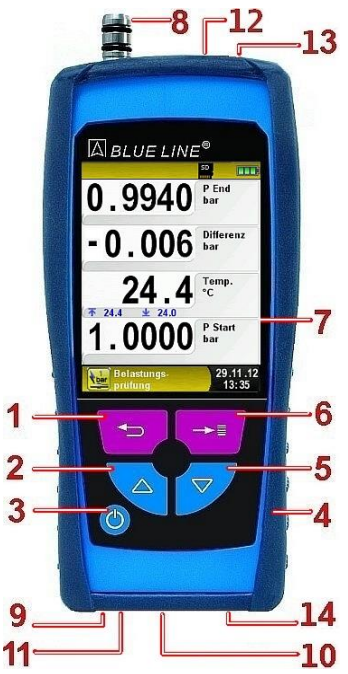

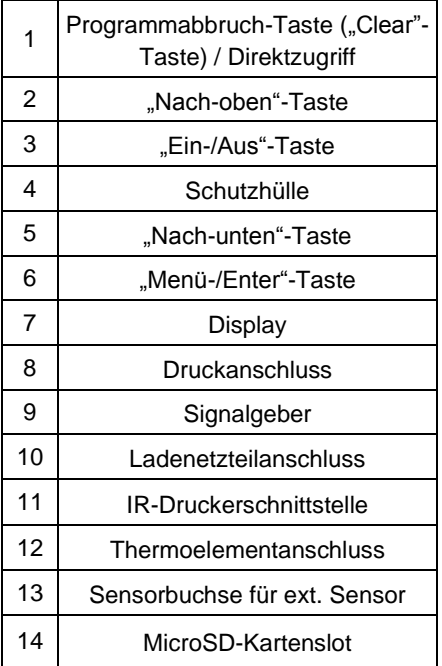

## <span id="page-8-0"></span>3.3 Technische Daten

 $|\triangle|$ 

*Tabelle 1: Gerätespezifikationen*

| Parameter                                | Wert                                       |  |
|------------------------------------------|--------------------------------------------|--|
| Allgemeine Daten                         |                                            |  |
| Abmessungen Ge-                          | 67 x 37 x 144 mm                           |  |
| häuse inkl. Schutz-<br>hülle (B x H x T) | $(2,7 \times 1,4 \times 5,6 \text{ inch})$ |  |
| Gewicht                                  | Ca. 210 g                                  |  |
| Werkstoff Gehäuse                        | Polyamid (PA)                              |  |
| Temperaturmessung                        |                                            |  |
| Genauigkeit                              | 0,5 % v. M. ±0,5 °K (-20 °C bis 999,9 °C)  |  |
|                                          | 0,5 % v. M. $\pm$ 0,5 °K ( > 1000 °C )     |  |
| Auflösung                                | $0,1^{\circ}C$                             |  |
| Messbereich                              | -20 °C bis +1100 °C                        |  |
| Leckmengenmessung                        |                                            |  |
| Leitungsvolumen                          | $<$ 200 Liter                              |  |
| Temperatureinsatzbereich                 |                                            |  |
| Umgebung                                 | 0 °C bis +40 °C / +32 °F bis +104 °F       |  |
| Medium                                   | 0 °C bis +40 °C / +32 °F bis +104 °F       |  |
| Lagerung                                 | -20 °C bis +50 °C / -4 °F bis +122 °F      |  |
| Luftdruckeinsatzbereich                  |                                            |  |
| Umgebung                                 | 750 hPa bis 1100 hPa                       |  |
| Luftfeuchtigkeitseinsatzbereich          |                                            |  |
| Umgebung                                 | 20 % rH bis 80 % rH                        |  |
| Spannungsversorgung                      |                                            |  |
| Akkubetrieb                              | Lithium-Ionen-Akku 3,6 V / 1800 mAh        |  |
| Netzbetrieb                              | Netzadapter (USB)                          |  |
| Elektrische Sicherheit                   |                                            |  |
| Schutzart                                | IP 40 EN 60529                             |  |
| Elektromagnetische Verträglichkeit (EMV) |                                            |  |
| Störaussendung                           | EN 55022 (VDE 0875-22)                     |  |

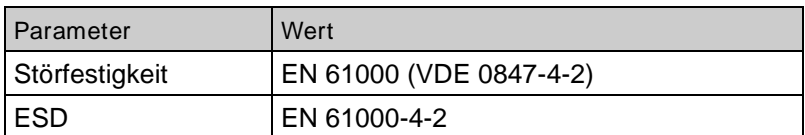

### *Tabelle 2: Gerätespezifikationen (Druckmessung)*

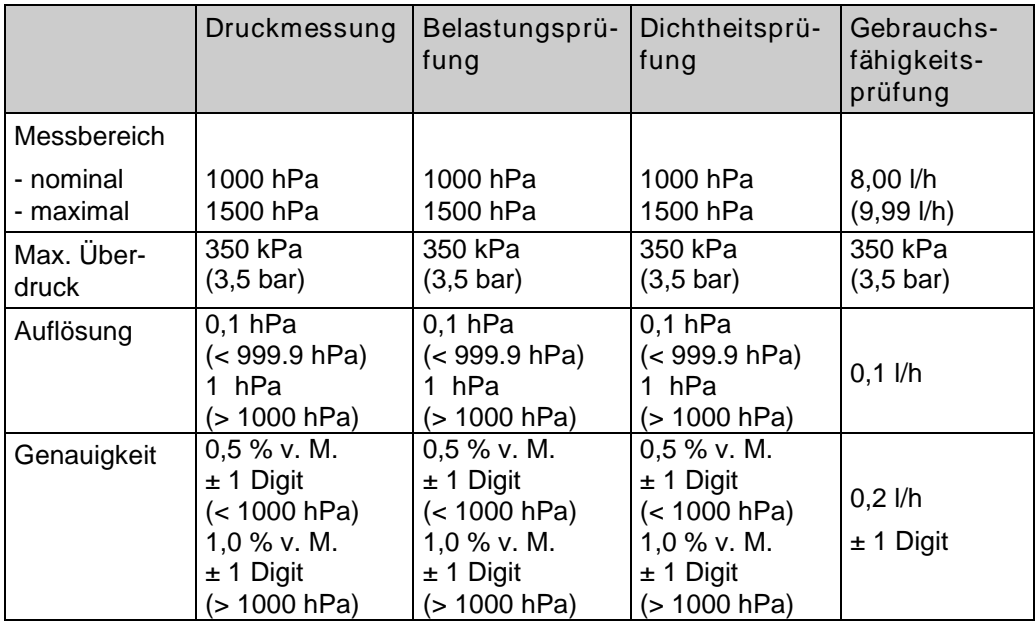

<span id="page-9-0"></span>3.4 Zulassungen, Prüfungen und Konformitäten Das Messgerät DPK 60-7 ST entspricht der EMV-Richtlinie (2004/108/EG) und erfüllt die Anforderungen nach DVGW TRGI-2008 (G5952 und G600).

## <span id="page-9-1"></span>4 Transport und Lagerung

VORSICHT Beschädigung des Geräts durch unsachgemäßen Transport.

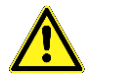

Gerät nicht werfen oder fallen lassen.

VORSICHT Beschädigung des Geräts durch unsachgemäße Lagerung.

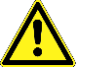

- Gerät gegen Stöße geschützt lagern.
- Gerät nur in trockener und sauberer Arbeitsumgebung lagern.
- Gerät nur innerhalb des zulässigen Temperaturbereichs lagern.

## <span id="page-10-0"></span>5 Inbetriebnahme

 $\overline{\wedge}$ 

<span id="page-10-1"></span>5.1 Anschlussschema

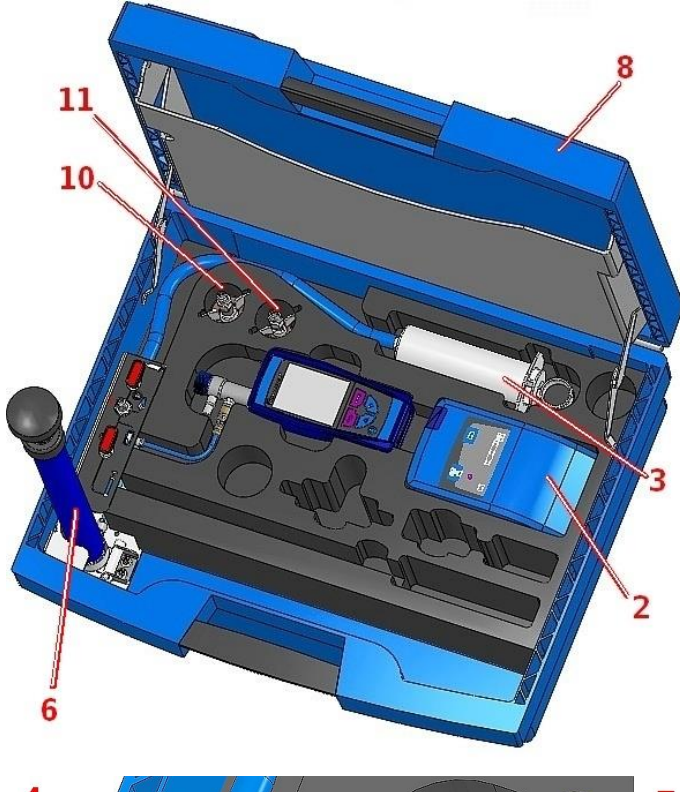

- 1 Messgerät DPK 60-7 ST
- 2 Thermodrucker (Option)
- 3 Spritze
- 4 Spritzenabsperrhahn
- 5 Pumpenabsperrhahn
- 6 Pumpe
- 7 Abdrückventil
- 8 Koffer
- 9 Druckanschluss
- 10 Prüfstopfen konisch 1/2" - 3/4"
- 11 Prüfstopfen konisch 3/4" - 1 1/4"

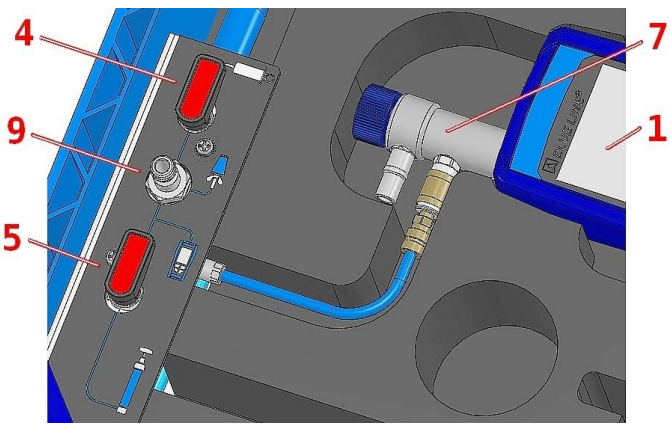

*Bild 1: Anschlussschema*

### <span id="page-11-0"></span>5.2 Verwendung des IR-Druckers

Zur Datenübertragung vom Messgerät an den zugehörigen IR-Drucker (EUROprinter), das DPK 60-7 ST mit seiner Unterseite zum Drucker hin ausrichten, wie im folgenden Bild ersichtlich. Drucker einschalten. Datenübertragung via Messgeräte-Menüführung starten. Das Messprotokoll wird ausgedruckt. Bitte Mindestabstand von ca. 25 cm einhalten! (Max. ca. 70 cm).

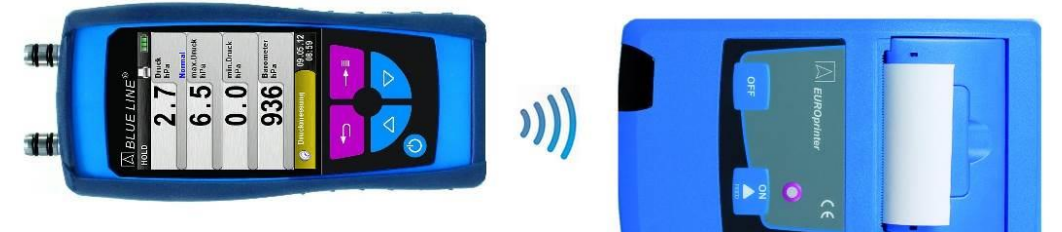

### Bild 2: Ausrichtung beider Geräte beim Drucken

ACHTUNG Übertragungsfehler bei unkorrekter Ausrichtung

 Optische Übertragungsstrecke immer geradlinig und von Hindernissen freihalten!

### <span id="page-11-1"></span>5.3 Verwendung des Bluetooth Smart Druckers

Zur Datenübertragung vom Druckmessgerät an den Thermodrucker "EUROprinter-BLE" in den Einstellungen den "Bluetooth Drucker" aktivieren und suchen. Darauf achten, dass beim Drucker das Bluetooth Smart aktiviert ist (blinkende blaue LED). Um Bluetooth Smart beim Drucker zu aktivieren / deaktivieren, müssen die Tasten "OFF" und "ON" am Drucker gleichzeitig gedrückt werden.

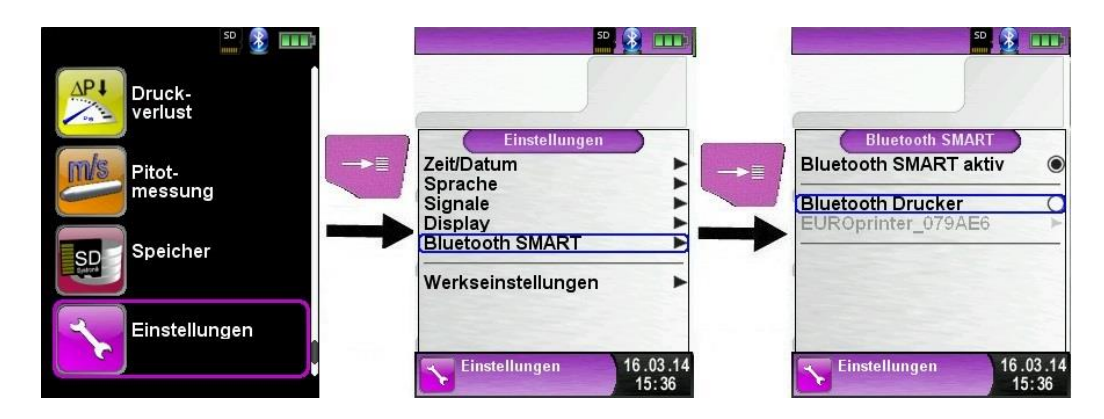

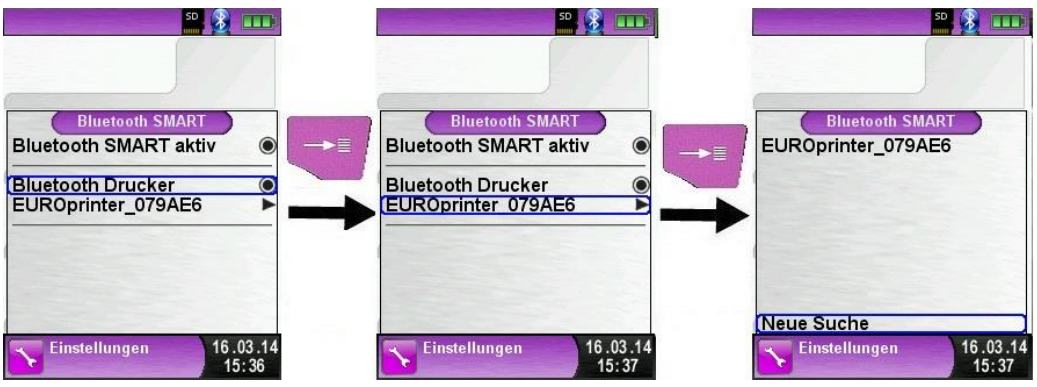

Nach Auswahl des gefunden Druckers ist dieser aktiviert, bis die Einstellung wieder geändert wird.

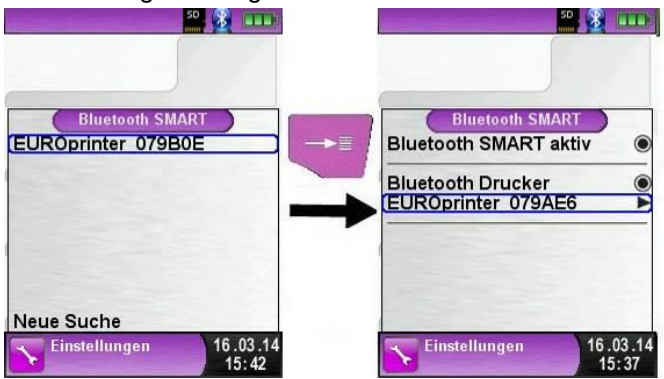

Um den Messdatenausdruck über IR zu aktiveren, muss der Menüpunkt "Bluetooth Drucker" deaktiviert werden und der Drucker mit gleichzeitigem Drücken der Tasten "OFF" und "ON" auf den IR Modus umgeschaltet werden. Die blaue LED blinkt im IR Modus nicht mehr.

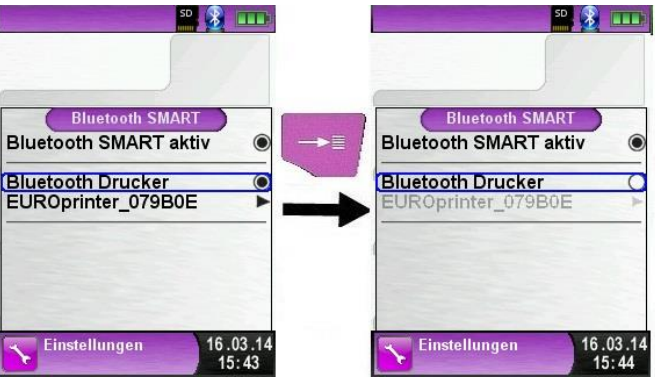

## <span id="page-13-0"></span>6 Betrieb

Gerät einschalten: "Ein-/Aus"-Taste<sup>10</sup> kurz drücken.

### <span id="page-13-1"></span>6.1 Messbetrieb

### Programmauswahl

Der Programmauswahl-Bereich stellt die zur Verfügung stehenden Programme in Form von Symbolen dar. Hier können Programme ausgewählt und gestartet werden.

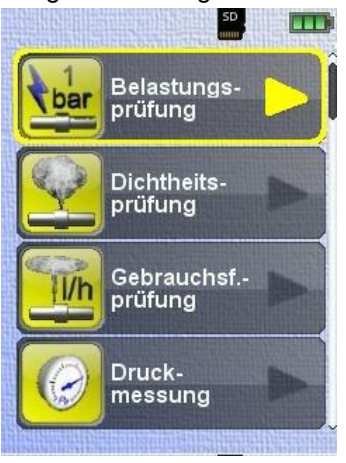

*Bild 3: Programmauswahl im Startmenü (Bsp: Belastungsprüfung)*

### Hauptanzeige

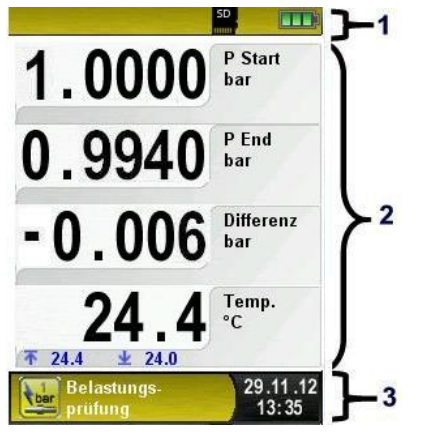

1 Statuszeile

- 2 Messwerte
- 3 Informationszeile

*Bild 4: Display-Darstellung im Messprogramm*

#### **Statuszeile**

Die Statuszeile zeigt den Stand relevanter Programmdaten an wie Akku-Zustandsanzeige, Hold-Funktion, usw. Welche Zustände dargestellt werden, ist abhängig von der Betriebsart und von funktionsspezifischen Kriterien.

#### Informationszeile

Die Informationszeile gibt Auskunft über das aktuelle Messprogramm, Uhrzeit und Datum.

#### Hauptmenü

Hauptmenü aufrufen mit der "Menü-/Enter"-Taste.

Im Hauptmenü befinden sich die Hauptfunktionen des Geräts.

Alle weiteren Funktionen bzw. Einstellungen befinden sich in weiteren Untermenüs.

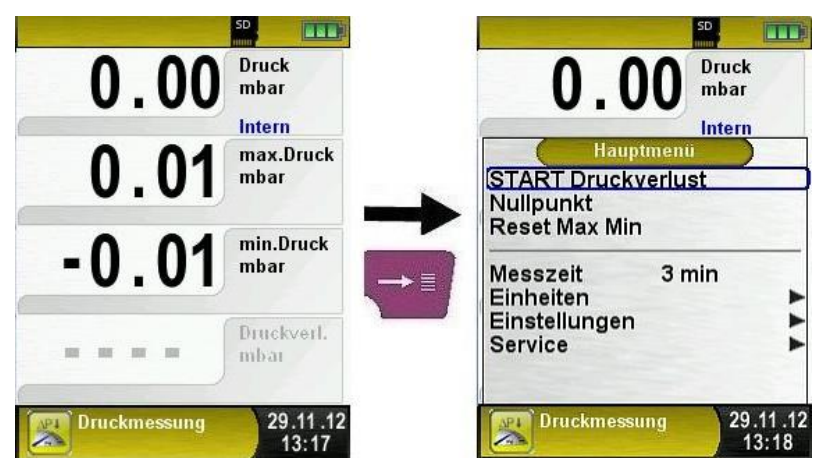

#### Direktzugriff-Menü

 Messwerte drucken, speichern bzw. Messung beenden. Per Druck auf die "Clear"-Taste wird das Direktzugriff-Menü angezeigt. Die Messwerte können dann per Druck auf die "Menü/Enter"-Taste ausgedruckt oder als QR Code umgewandelt werden. Unter dem Menüpunkt Speichern können die Messwerte auf der microSD Karte gespeichert werden. Beim Beenden der Messung können die Messwerte gespeichert werden, um dann mit weiteren Messprotokollen zusammen ausgedruckt zu werden.

#### Betrieb

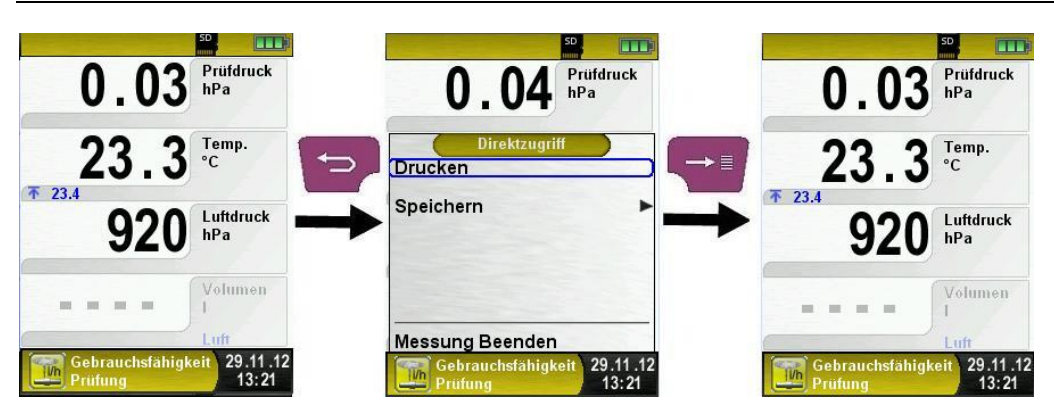

Sobald der Druckbefehl erfolgt ist, wird parallel zum Messbetrieb das Messprotokoll ausgedruckt  $($   $\rightarrow$  Multi-Tasking-Funktion), d. h. ohne Einschränkung des Messbetriebs.

Hinweis: Beim Drucken muss die IR-Schnittstelle des DPK 60-7 ST auf den IR-Drucker ausgerichtet sein, wie im folgenden Bild ersichtlich.

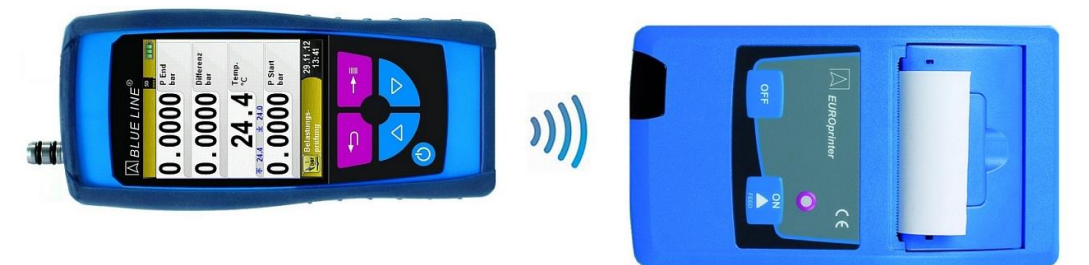

Bild 5: Ausrichtung beider Geräte beim Drucken über IR-Schnittstelle

ACHTUNG Übertragungsfehler bei unkorrekter Ausrichtung

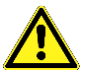

 Optische Übertragungsstrecke immer geradlinig und von Hindernissen freihalten!

#### Gerät ausschalten.

Gerät ausschalten: "Ein-/Aus"-Taste<sup>10</sup> kurz drücken und mit der "Menü/Enter"-Taste bestätigen.

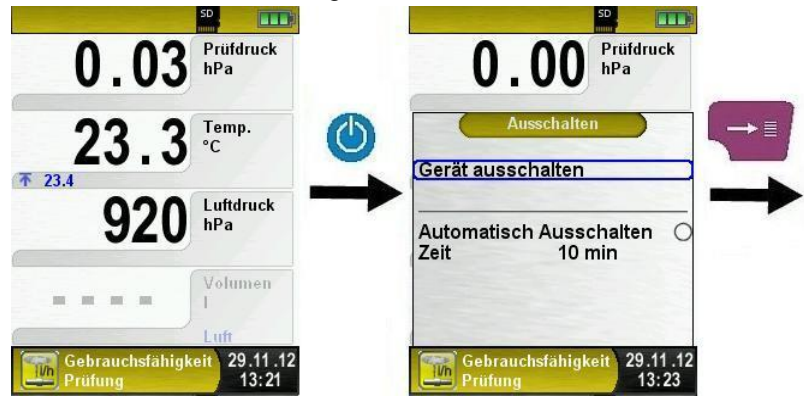

### Automatische Ausschaltfunktion

Das Messgerät DPK 60-7 ST verfügt über eine automatische zeitabhängige Ausschaltfunktion. Diese Funktion kann man aktivieren bzw. deaktivieren.

Um die Ausschaltzeit zu ändern muss man die Zeile "Zeit – min" mit den Pfeiltasten auswählen und mit der "Menü/Enter"-Taste bestätigen. Man kann daraufhin mit den Pfeiltasten die gewünschte Zeit einstellen und am Ende mit der "Menü/Enter"-Taste speichern.

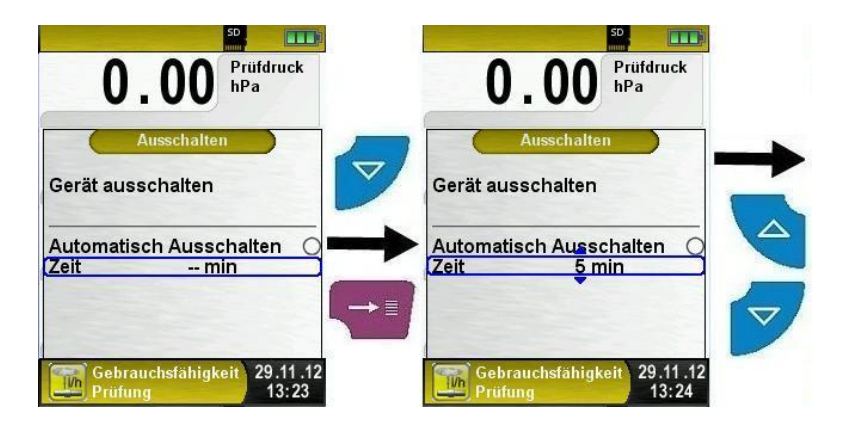

#### **Betrieb**

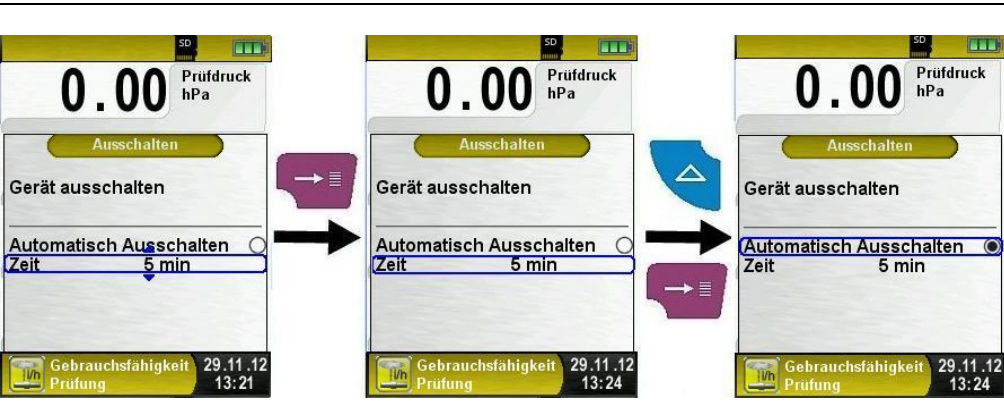

## <span id="page-17-0"></span>6.2 Zeit / Datum einstellen

▶ Zeit / Datum-Einstellung ändern.

Das Gerät berücksichtigt Schaltjahre automatisch.

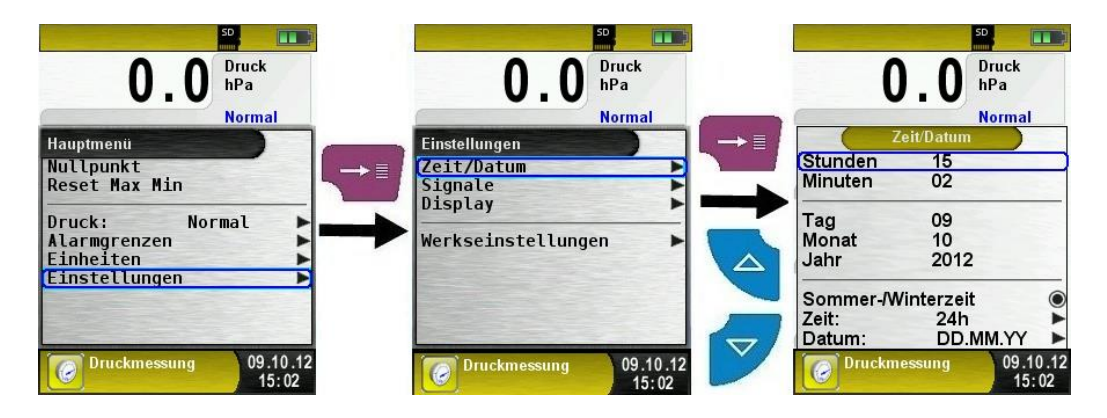

## <span id="page-18-0"></span>6.3 Display einstellen

Das intelligente Power-Management des DPK 60-7 ST ermöglicht die Optimierung der Akkulaufzeit.

Es gibt drei mögliche Display-Einstellungen: "Normal", "Automatisch" und "Eco Modus". Je nach gewählter Einstellung ergibt sich eine kürzere oder längere Akkulaufzeit, siehe Kapitel [8.1,](#page-53-1) Seite [54.](#page-53-1)

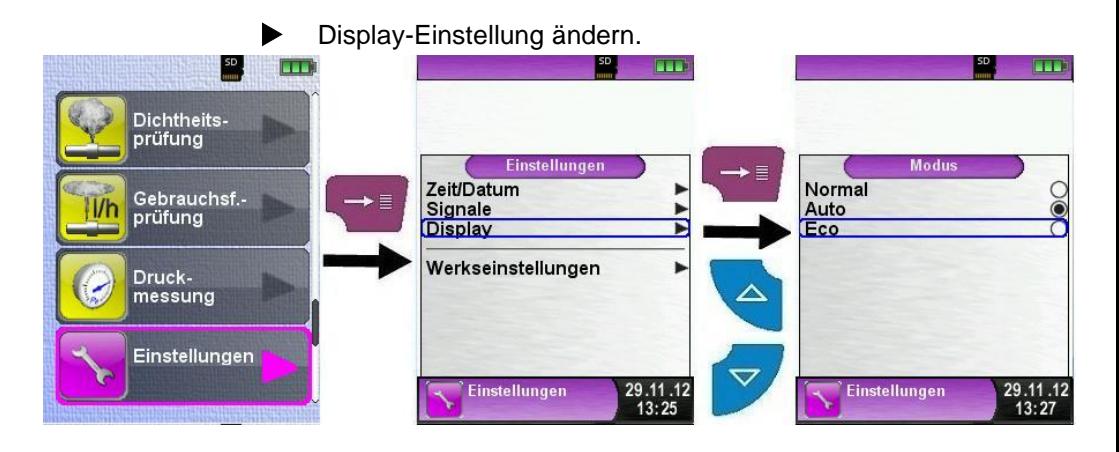

### <span id="page-18-1"></span>6.4 Einheiten ändern

Hauptmenü aufrufen.

Für die Druck- und Temperaturmessung stehen verschiedene Einheiten zur Auswahl.

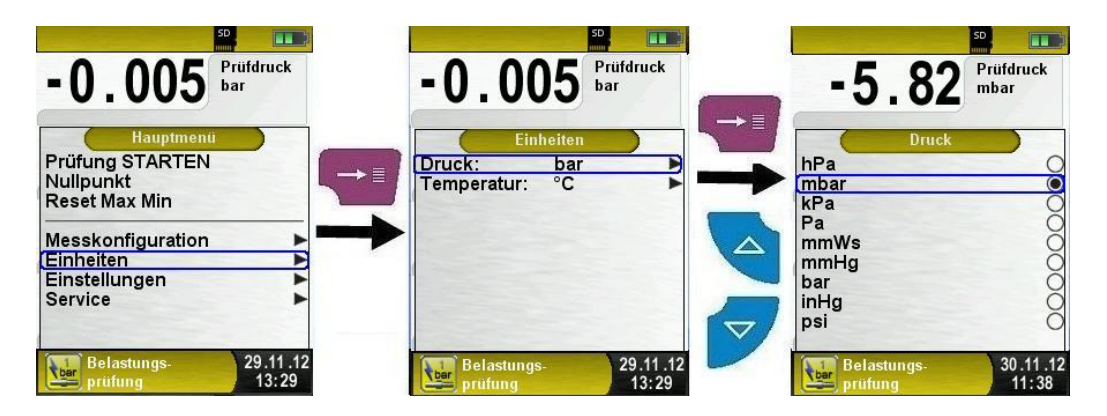

## <span id="page-19-0"></span>6.5 Signale einstellen

 $\blacktriangleright$  Tastenton und Alarmton einstellen.

Für den Tastenton und den Alarmton stehen jeweils vier mögliche Einstellungen zur Auswahl:

- Aus
- **•** Leise
- **Mittel**
- Laut

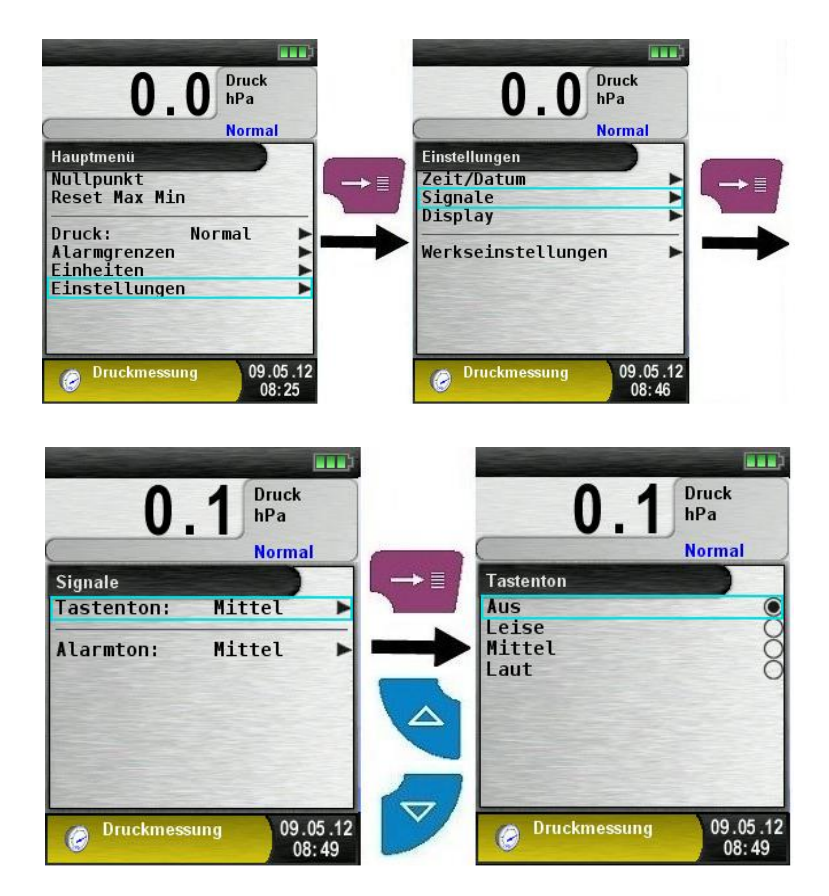

### <span id="page-20-0"></span>6.6 Geräteinfo anzeigen

Info-Daten anzeigen.

Um die geräterelevanten Daten anzuzeigen im Programmauswahl-Bereich die "Clear"-Taste drücken. Im Menü Info werden unter anderem Firmware-Version, Release-Datum und Serien-Nr. angezeigt.

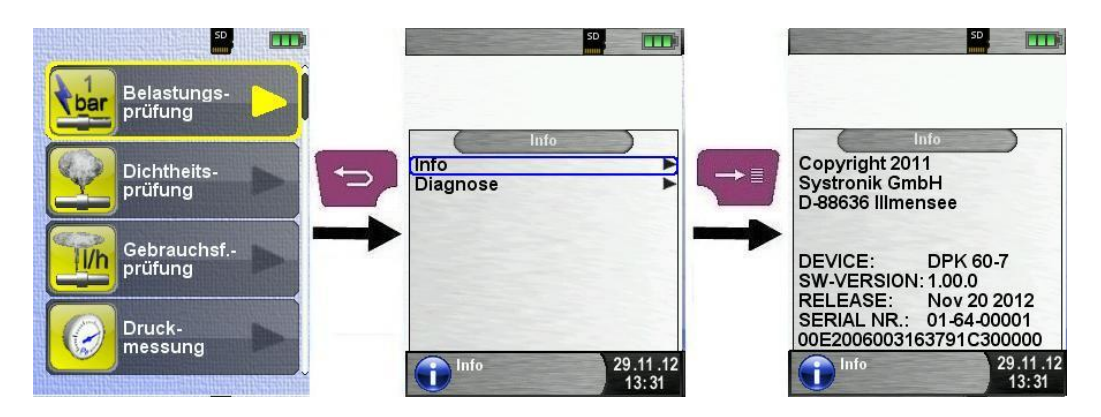

Diagnose-Daten anzeigen.

Um die Diagnose-Daten anzuzeigen, im Programmauswahl-Bereich die "Clear"-Taste drücken. Im Menü Diagnose werden die Ladeparameter angezeigt z. B.: Akku-Spannung, Ladegerät-Spannung, Akkutemperatur.

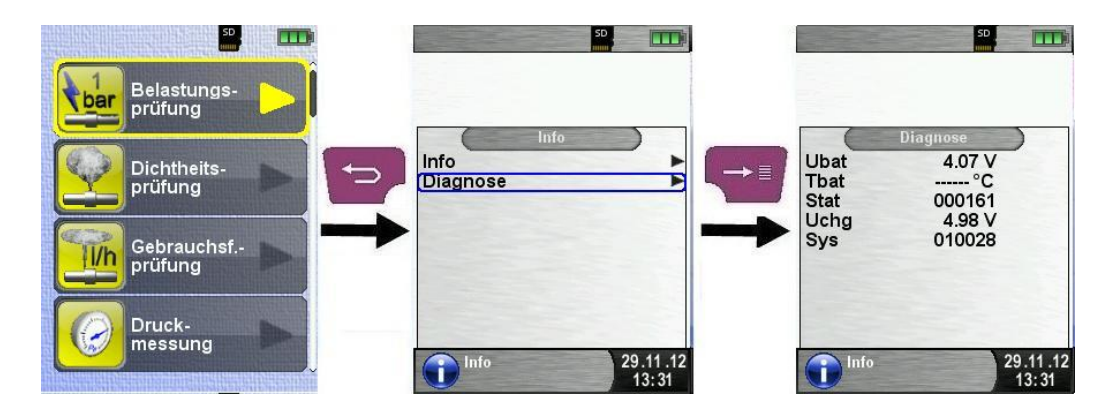

## <span id="page-21-0"></span>6.7 Programm "Belastungsprüfung"

Die Belastungsprüfung an einer Gasleitung schließt Rohre und Formstücke ein, nicht jedoch die Armaturen.

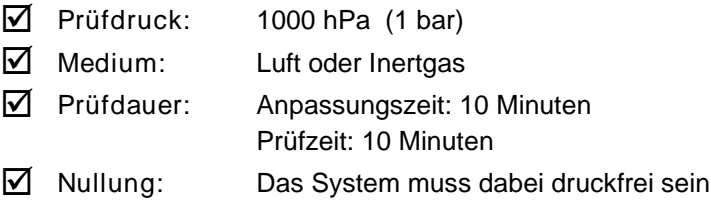

Programm "Belastungsprüfung" aufrufen.

Nach dem Start des Programms "Belastungsprüfung" erfolgt zuerst die automatische Nullung des Drucksensors. Die Nullung dauert wenige Sekunden.

Anschließend wechselt die Schriftart des Druckwerts von grau nach schwarz. Die schwarze Schrift signalisiert die Messbereitschaft des Geräts. Die Nullung des Druckwerts kann auch manuell ausgeführt werden.

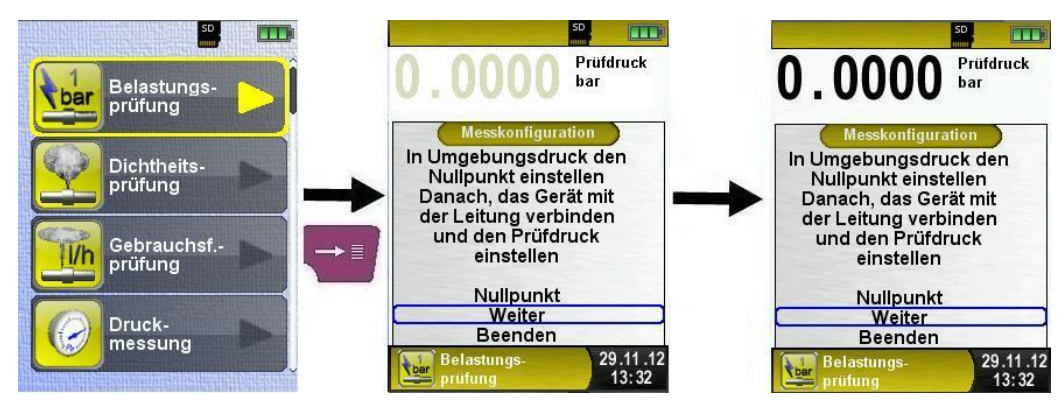

 Messkonfiguration ändern (Dauer der Beruhigungsphase, Dauer der Messphase, Prüfmedium).

Um die entsprechende Dauer zu konfigurieren muss man diese mit der "Menü-/Enter"-Taste zuerst auswählen. Die ausgewählte Menü-Zeile wird durch einen violetten Balken hervorgehoben. Daraufhin kann man mit der "Nach-oben"- bzw. "Nach-unten"-Taste die Zeit verändern. Um die Änderung zu bestätigen muss man die "Menü- /Enter"-Taste drücken.

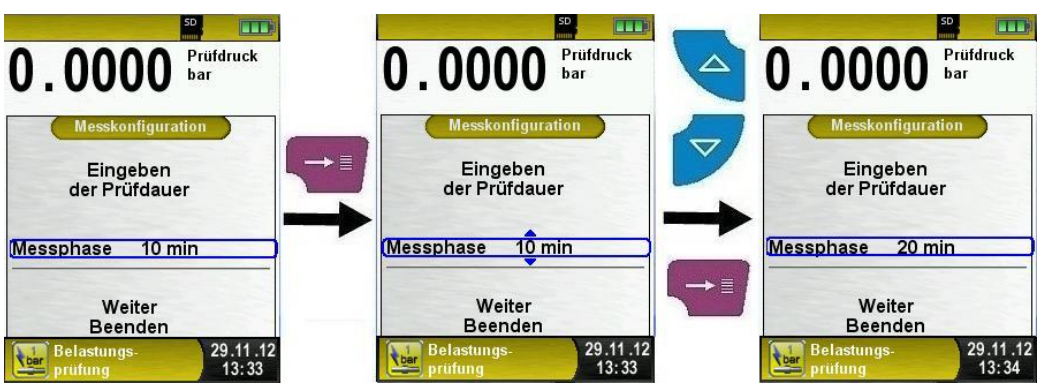

*Bild 6: Messkonfiguration ändern, Bsp.: Änderung der Prüfdauer*

Nachdem die Beruhigungsphase / Prüfdauer konfiguriert wurde muss man das Prüfmedium auswählen. Zur Auswahl stehen Luft oder Inertgas. Mit der "Clear"-Taste kehrt man in das vorherige Menü zurück.

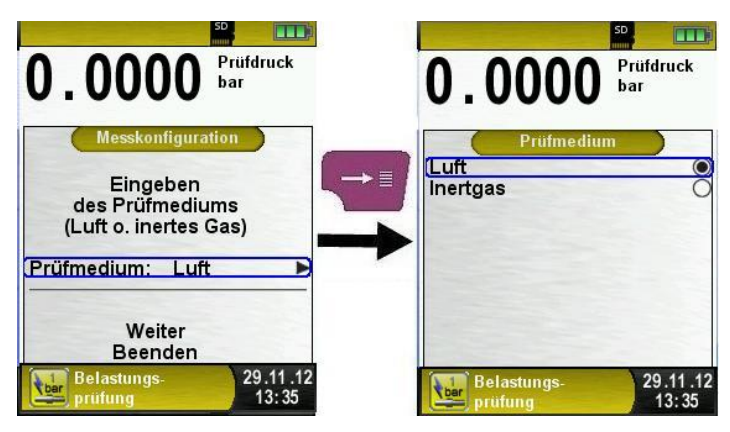

Anlage mit dem DPK 60-7 ST verbinden.

Die zu prüfende Anlage muss jetzt mit dem DPK 60-7 ST verbunden werden. Mit Hilfe der Pumpe wird dann, der Vorschrift entsprechend, der Prüfdruck auf die Anlage addiert.

Mit "Prüfung STARTEN" wird zunächst die Beruhigungsphase gestartet. Am Ende der Beruhigungsphase ertönt ein Signal und die eigentliche Druckmessung wird gestartet.

Schließlich ertönt erneut ein Signal um das Ende der Messung zu signalisieren. Während der Beruhigungsphase / Druckmessung zeigt ein Zähler in der Hauptanzeige die aktuell verlaufende Zeit in Sekunden und Minuten.

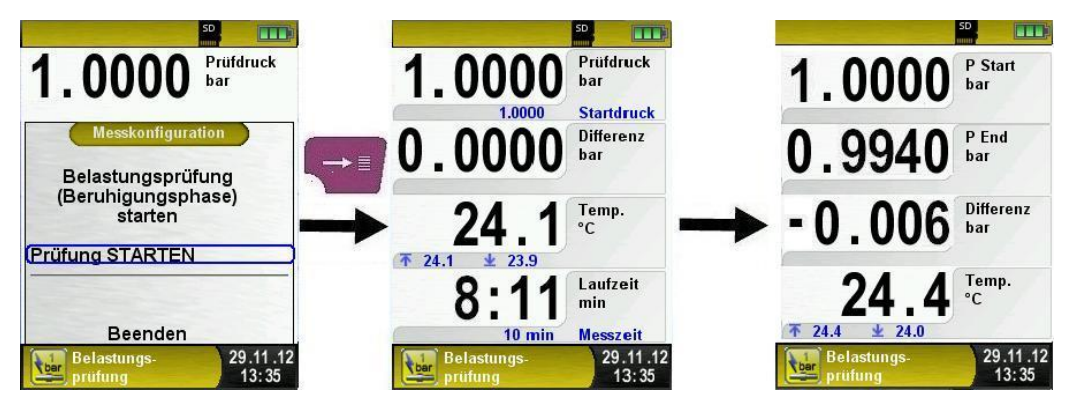

Nach erfolgter Belastungsmessung ertönt ein Signal und in der Informationszeile wird zugleich die Meldung "Prüfung beendet" angezeigt. Die Messwerte werden in der Hauptanzeige festgehalten und man kann das Messprotokoll speichern oder ausdrucken.

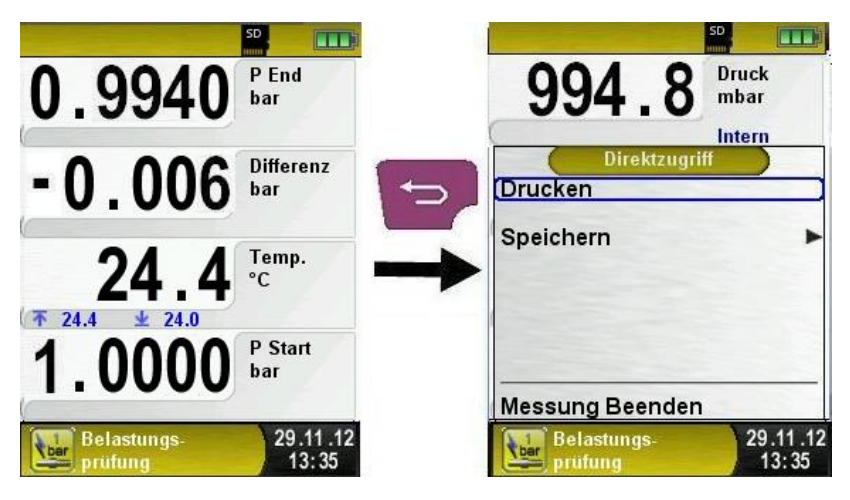

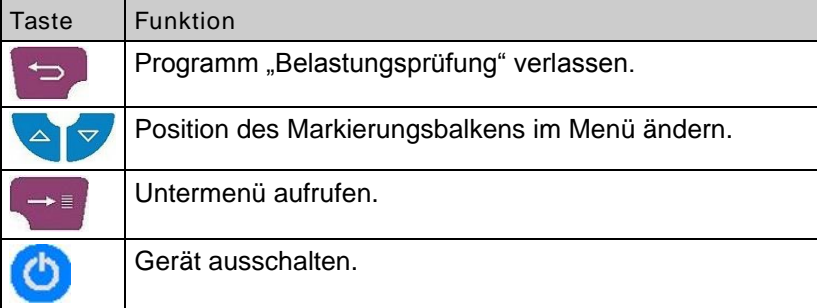

## <span id="page-24-0"></span>6.8 Programm ..Dichtheitsprüfung"

- $\overline{M}$  Prüfdruck: 150 hPa (150 mbar)
- $\triangledown$  Medium: Luft oder Inertgas
- $\triangledown$  Prüfdauer: Je nach Größe des Leitungsvolumens müssen eine Anpassungszeit und eine Mindestprüfzeit eingehalten werden.

*Tabelle 3: Dichtheitsprüfung*

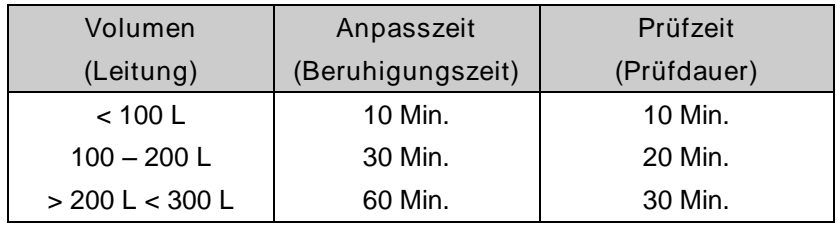

Programm "Dichtheitsprüfung" aufrufen.

Nach dem Start des Programms "Dichtheitsprüfung" erfolgt zuerst die automatische Nullung des Drucksensors. Die Nullung dauert wenige Sekunden, dabei muss das Messsystem druckfrei sein.

Nach erfolgter Nullung wechselt die Schriftart des Druckwerts von grau nach schwarz. Die schwarze Schrift signalisiert die Messbereitschaft des Geräts. Die Nullung des Druckwerts kann auch manuell ausgeführt werden.

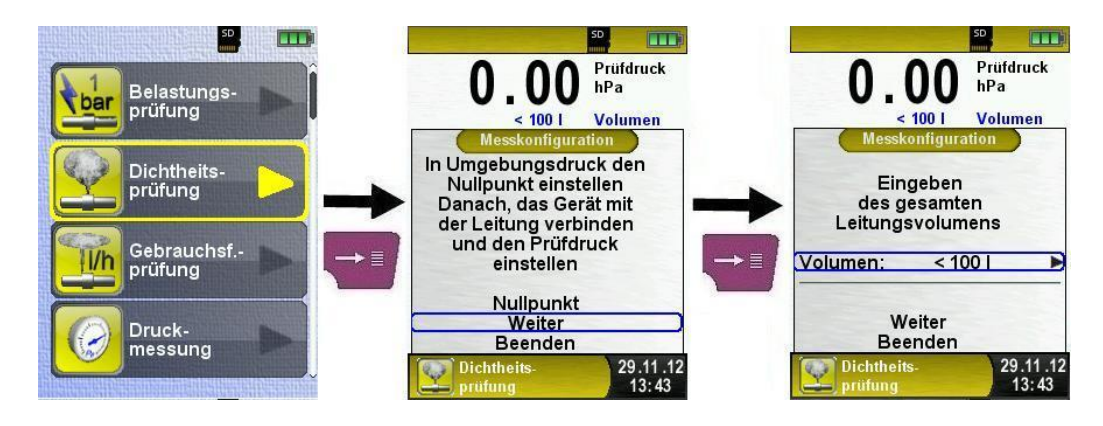

Leitungsvolumen ändern.

Es stehen drei verschiedene Leitungsvolumenbereiche zur Verfügung. Mit der "Clear"-Taste kehrt man in das vorherige Menü zurück.

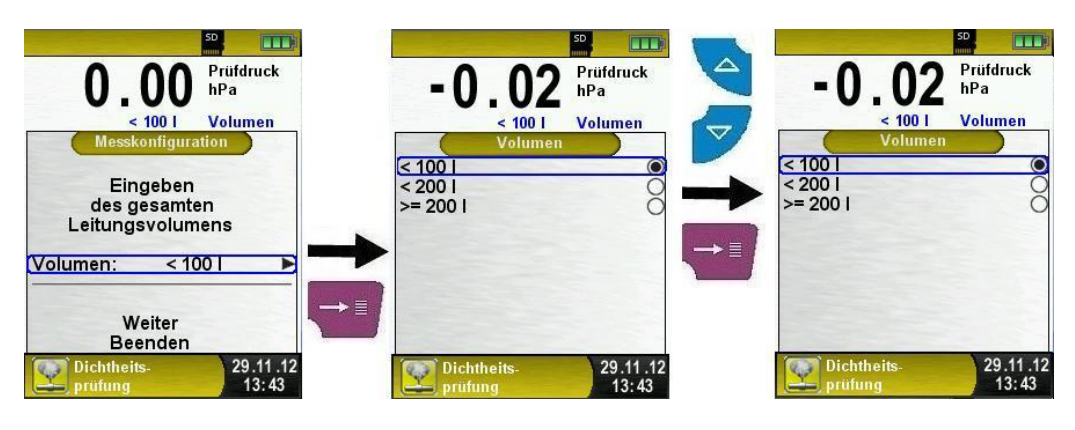

 Messkonfiguration ändern (Dauer der Beruhigungsphase, Dauer der Prüfdauer, Prüfmedium).

Um die entsprechende Dauer zu konfigurieren muss man diese mit der "Menü-/Enter-Taste" zuerst auswählen. Die ausgewählte Menü-Zeile wird durch einen violetten Balken hervorgehoben. Daraufhin kann man mit der "Nach-oben"- bzw. "Nach-unten"-Taste die Zeit verändern. Um die Änderung zu bestätigen muss man die "Menü-/Enter"-Taste drücken.

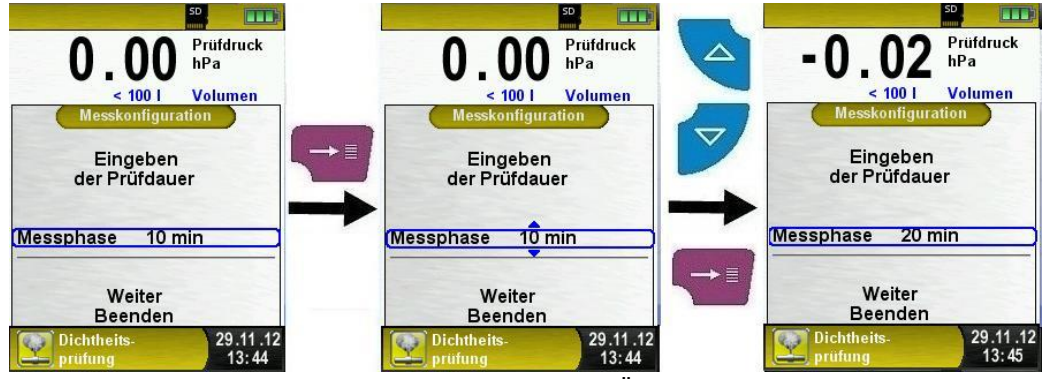

*Bild 7: Messkonfiguration ändern, Bsp.: Änderung der Prüfdauer*

Nachdem die Beruhigungsphase / Prüfdauer konfiguriert wurde muss man das Prüfmedium auswählen. Zur Auswahl stehen Luft oder Inertgas. Mit der "Clear"-Taste kehrt man in das vorherige Menü zurück.

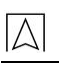

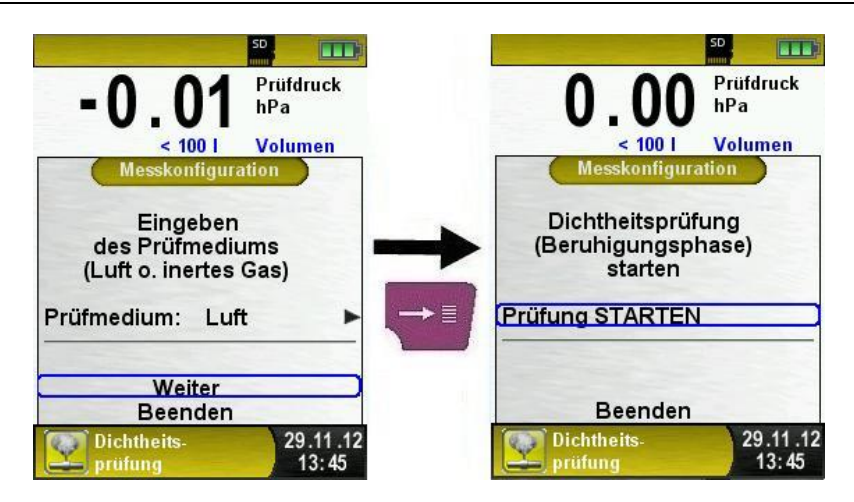

Messung starten.

Nachdem die Beruhigungsphase / Prüfdauer konfiguriert wurde und das Prüfmedium ausgewählt wurde, muss die zu prüfende Anlage nun mit dem DPK 60-7 ST verbunden werden. Mit Hilfe der Pumpe wird dann, der Vorschrift entsprechend, der Prüfdruck auf die Anlage addiert.

Mit "Prüfung STARTEN" wird zunächst die Beruhigungsphase gestartet. Am Ende der Beruhigungsphase ertönt ein Signal und die eigentliche Druckmessung wird gestartet.

Während der Beruhigungsphase / Druckmessung wird die bereits verstrichene Zeit in Sekunden und Minuten angezeigt.

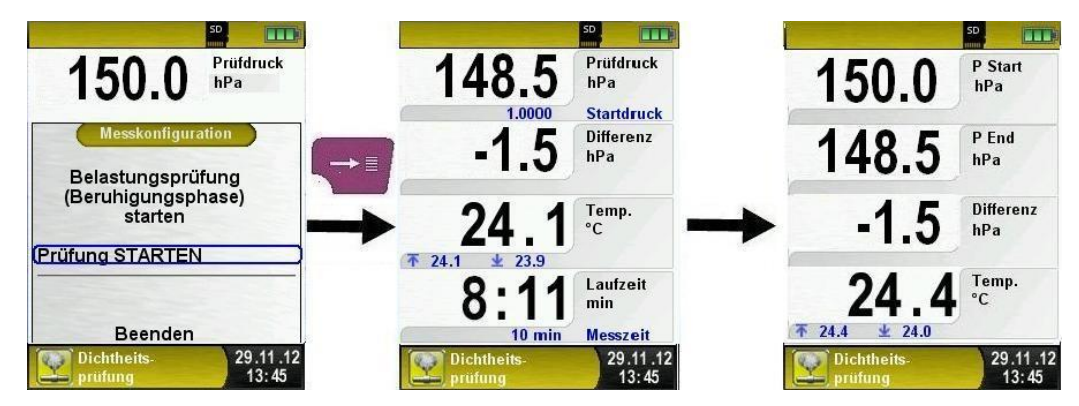

Am Ende der Dichtheitsmessung ertönt ein Signal und in der Informationszeile wird die Meldung "Prüfung beendet" angezeigt. Die Messwerte werden in der Hauptanzeige festgehalten (HOLD-

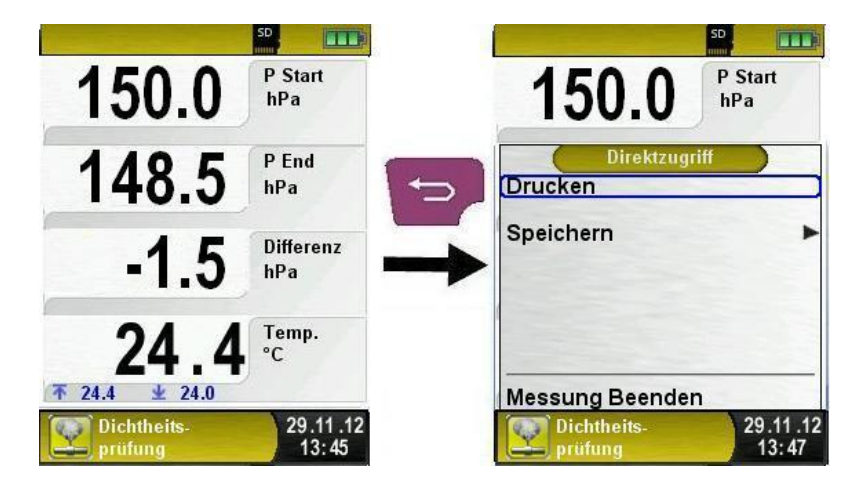

Funktion), nun kann das Messprotokoll gespeichert oder ausgedruckt werden.

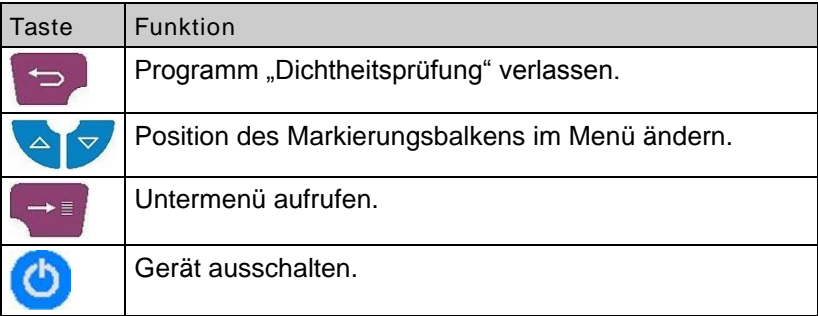

### <span id="page-28-0"></span>6.9 Programm "Gebrauchsfähigkeitsprüfung" (Leckmengenbestimmung)

■ Prüfdruck: Die Prüfung der Gebrauchsfähigkeit bzw. Leckmenge ist gemäß DVGW-Arbeitsblatt G600 mit dem Betriebsdruck der Leitung (23 hPa) durchzuführen.

> In Ausnahmefällen und nach Absprache mit dem zuständigen Versorgungsunternehmen können auch andere Druckwerte relevant sein. (Bsp. 50 hPa)

- Medium: Luft oder Methan
- $\triangledown$  Prüfung: Die Bestimmung der Leckmenge mit Messgeräten der Klasse D erfolgt über die zeitrelevante Messung des Druckverlusts über eine bestimmte Zeitdauer. Der Druckabfall wird auf das ermittelte Leitungsvolumen bezogen. Die Berechnung der Leckmenge aus Druckabfall und Leitungsvolumen bezogen auf den Referenzbetriebsdruck erfolgt nach DVGW-Arbeitsblatt G600 (Anhang 4).

In Abhängigkeit vom Leitungsvolumen muss eine Anpassungszeit und eine Mindestprüfdauer eingehalten werden.

*Tabelle 4: Gebrauchsfähigkeit*

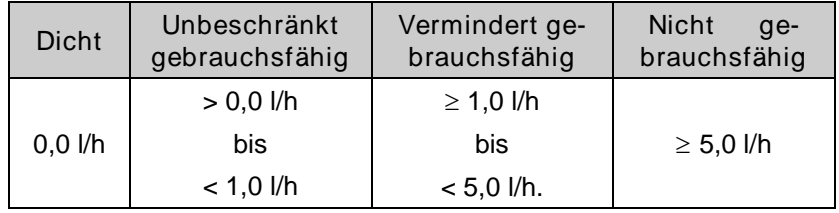

Programm "Gebrauchsfähigkeitsprüfung" aufrufen.

Nach dem Start des Programms "Gebrauchsfähigkeitsprüfung" erfolgt zuerst die automatische Nullung des Drucksensors. Die Nullung dauert wenige Sekunden, dabei müssen alle Schläuche abgezogen sein. Danach wechselt die Schriftart des Druckwerts von grau nach schwarz. Die schwarze Schrift signalisiert die Bereitschaft des Geräts. Die Nullung des Druckwerts kann auch manuell im Hauptmenü ausgeführt werden.

#### **Betrieb**

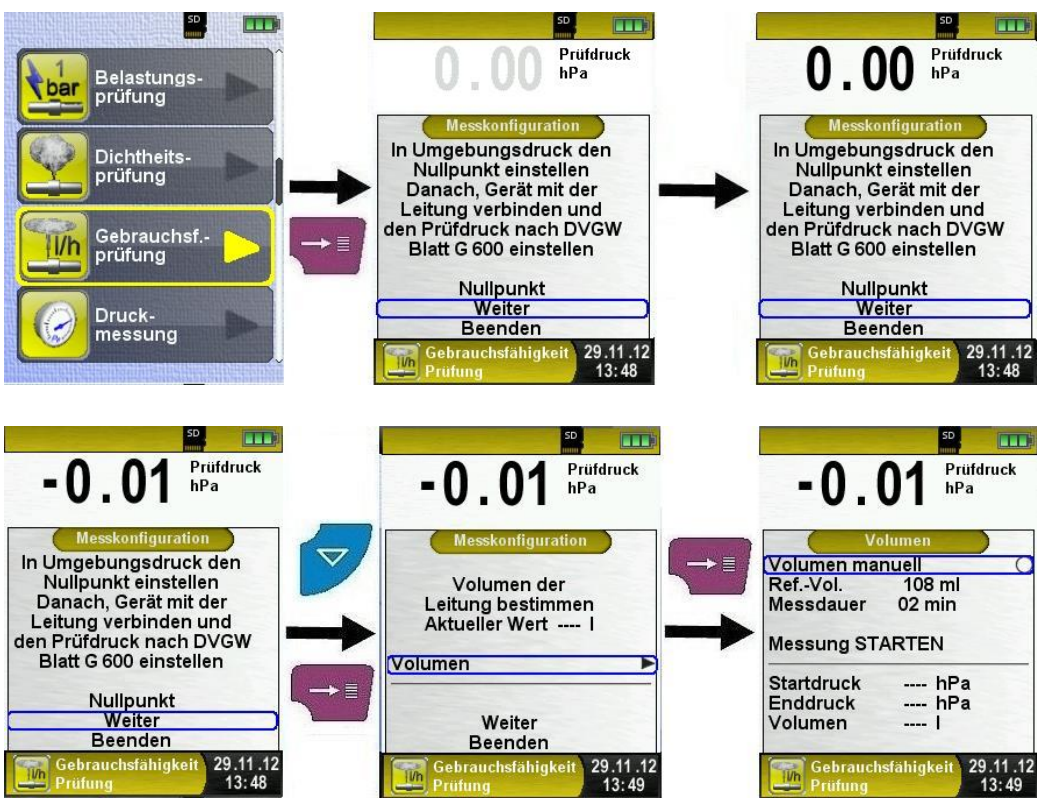

Das Volumen der Leitung kann man entweder manuell eingeben

oder man kann es vom Messgerät automatisch bestimmen lassen, wie im folgenden Kapitel erklärt wird.

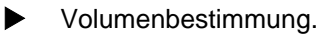

Die zu prüfende Anlage muss jetzt mit dem DPK 60-7 ST verbunden werden. Zunächst muss man den Pumpenabsperrhahn öffnen und dann wird mit Hilfe der Pumpe der Prüfdruck addiert. Dieser Druck hängt von der Vorschrift ab. Man kann daraufhin den Pumpenabsperrhahn wieder in die Anfangsposition zurückstellen.

Mit "Messung STARTEN" wird die Messung gestartet. Als Erstes muss man mit der Spritze das Referenz-Volumen addieren, sobald das erfolgt ist, bestätigt man "Änderung BESTÄTIGEN" mit der "Menü/Enter"-Taste. Die eigentliche Volumenmessung startet dann automatisch. Ein Zähler gibt Auskunft über die bereits vergangene Zeit. Am Ende wird das bestimmte Volumen angezeigt. Man kann es daraufhin mit der "Menü-/Enter"-Taste übernehmen.

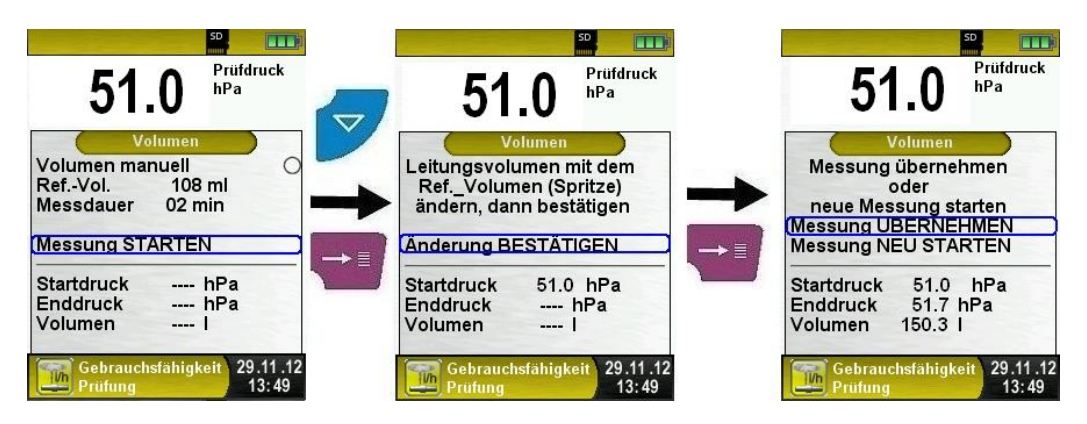

 Messkonfiguration ändern (Dauer der Beruhigungsphase, Dauer der Messphase, Betriebsdruck, Prüfmedium, Luftdruck).

Um die entsprechende Dauer zu konfigurieren muss man diese mit der "Menü-/Enter"-Taste zuerst auswählen. Die ausgewählte Menü-Zeile wird durch einen violetten Balken hervorgehoben. Daraufhin kann man mit der "Nach-oben"- bzw. "Nach-unten"-Taste die Zeit verändern. Um die Änderung zu bestätigen muss man die "Menü-/Enter"-Taste drücken.

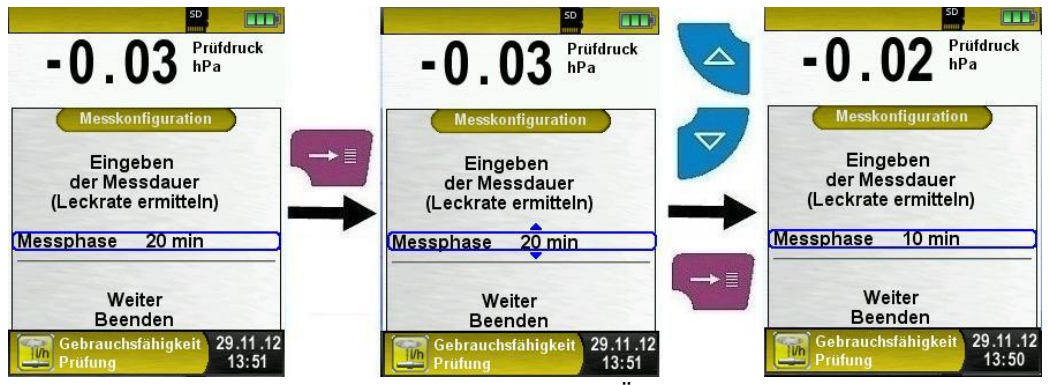

*Bild 8: Messkonfiguration ändern, Bsp.: Änderung der Prüfdauer*

Nachdem die Beruhigungsphase / Prüfdauer konfiguriert wurde muss man den Betriebsdruck eingeben.

Hinweis: Bei der Messung der Leckmenge mit Betriebsdrücken bis 30 mbar ist ein Referenzbetriebsdruck von 23 mbar einzugeben.

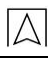

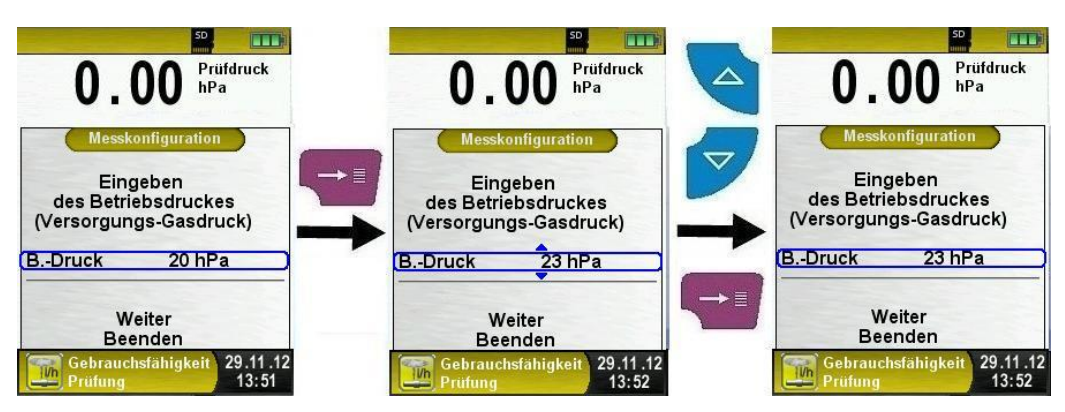

Danach muss man das Prüfmedium auswählen, zur Auswahl stehen Luft und Methan. Mit der "Clear"-Taste kehrt man in das vorherige Menü zurück.

Hinweis: Bei der Messung mit Luft als Medium muss die zu prüfende Leitung vor der Messung gespült werden. Eine Gas / Luft Vermischung ist nicht zulässig.

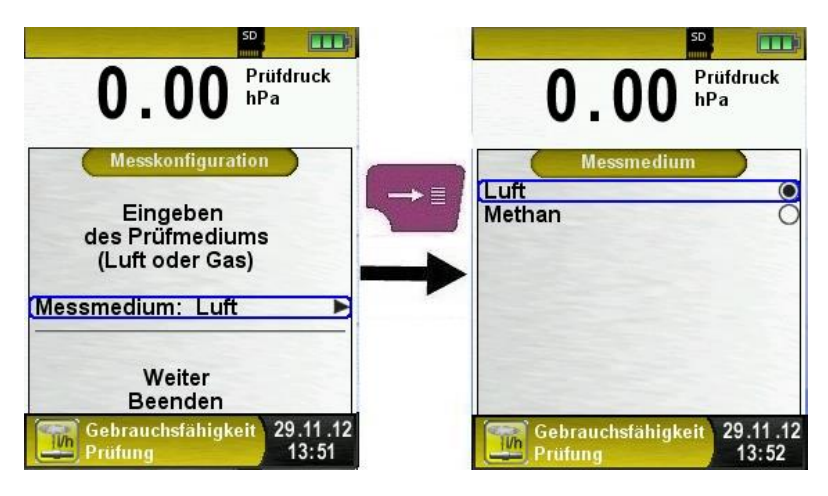

Als Letztes muss man den barometrischen Druck eingeben.

Den Luftdruck kann man entweder automatisch vom integrierten barometrischen Drucksensor ermitteln lassen oder manuell eingeben.

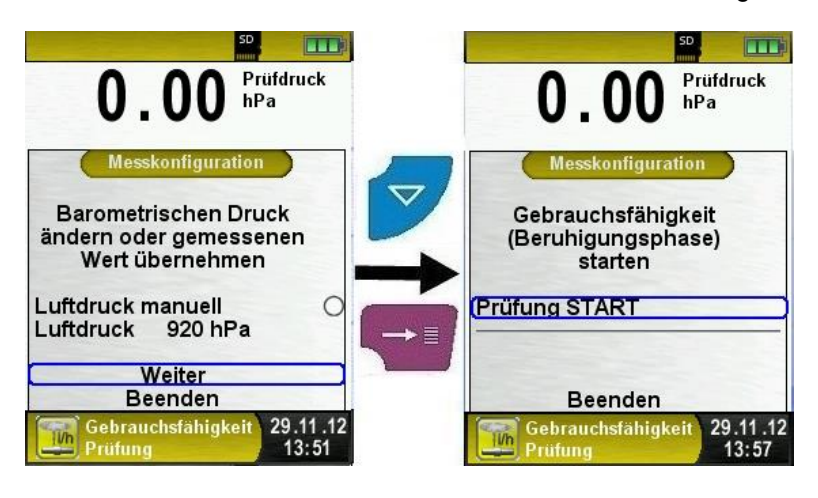

Leckprüfung / Gebrauchsfähigkeitsprüfung.

Nach der erfolgreichen Volumenbestimmung und Eingabe der Messkonfiguration kann man die Leckprüfung starten.

Mit "Prüfung START" wird zunächst die Beruhigungsphase gestartet. Am Ende der Beruhigungsphase ertönt ein Signal und die eigentliche Druckmessung wird gestartet.

Schließlich ertönt erneut ein Signal um das Ende der Messung zu signalisieren. Während der Beruhigungsphase / Druckmessung zeigt ein Zähler in der Hauptanzeige die aktuell verlaufende Zeit in Sekunden und Minuten an.

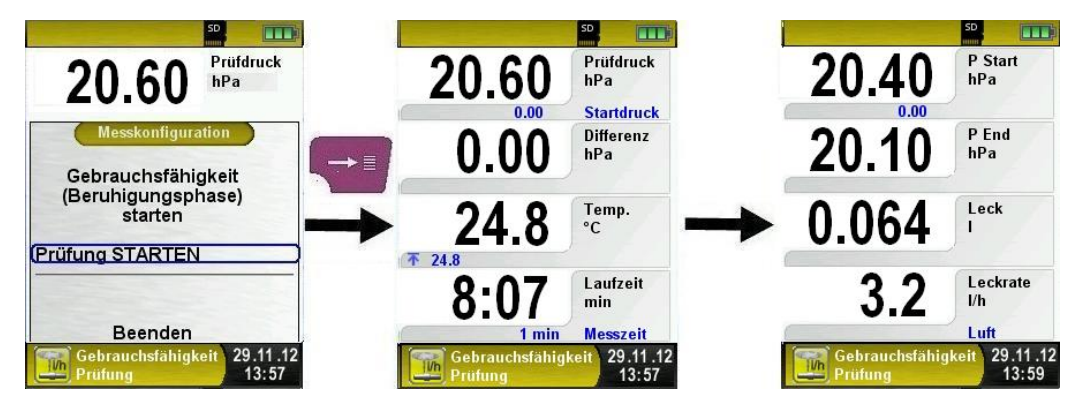

Am Ende der Druckmessung ertönt ein Signal und in der Informationszeile wird das Ergebnis angezeigt. Die Messwerte werden in der Hauptanzeige festgehalten und man kann das Messprotokoll speichern oder ausdrucken, wie im folgenden Bild ersichtlich.

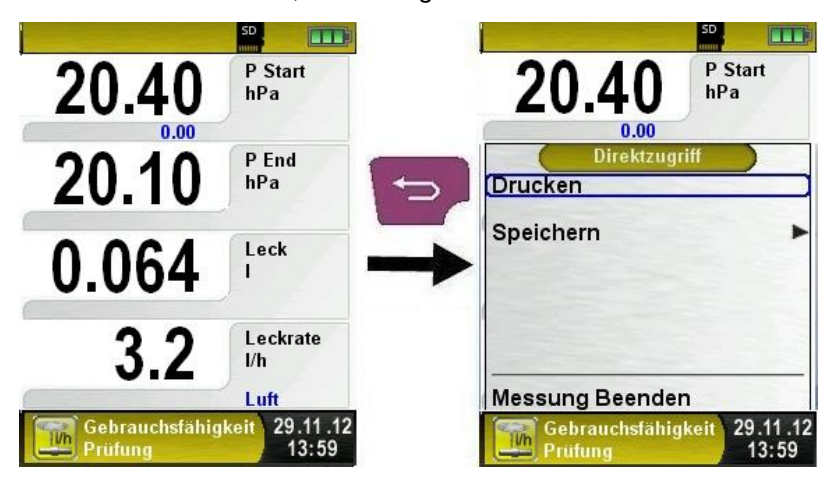

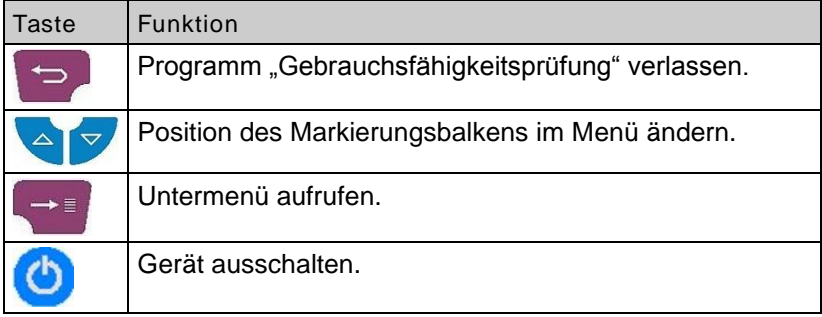

## <span id="page-34-0"></span>6.10 Programm "Druckmessung"

Programm "Druckmessung" aufrufen.

Nach dem Start des Programms "Druckmessung" erfolgt zuerst die automatische Nullung des Drucksensors, die Nullungsphase dauert wenige Sekunden.

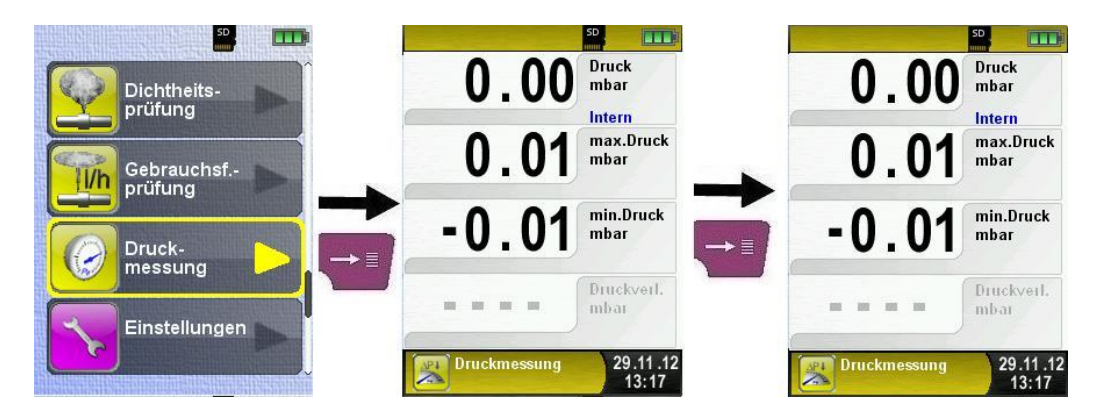

Aus dem Hauptmenü kann die Druckverlust-Messung gestartet werden. Nach dem Start wird ein Zähler (Countdown) gestartet. Wenn der Zähler beendet ist, werden die Messwerte in der Hauptanzeige festgehalten und man kann das Messprotokoll speichern oder ausdrucken, wie in den folgenden Bildern zu sehen ist.

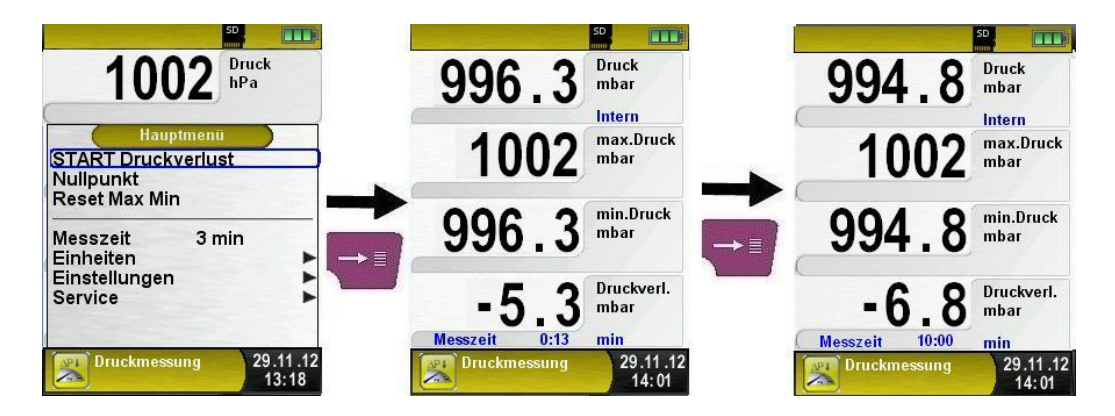

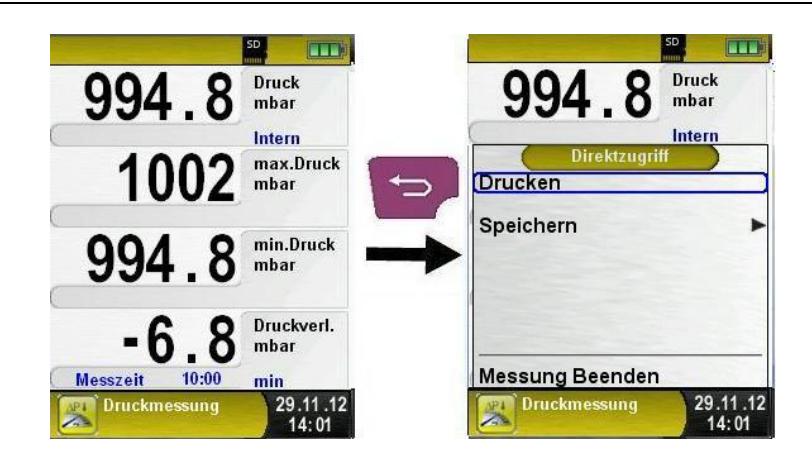

## <span id="page-35-0"></span>6.11 Datalogger-Funktion (Option)

Datalogger-Funktion starten.

Aus dem Druckmessprogramm kann die Funktion "Datalogger" über das Hauptmenü bedient werden. Dabei muss die MicroSD-Speicherkarte eingesteckt sein und ausreichend Speicherplatz zur Verfügung stehen.

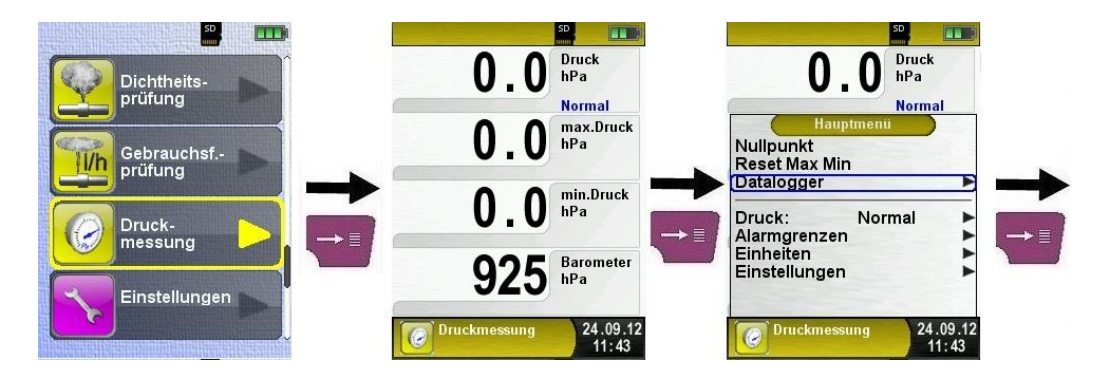

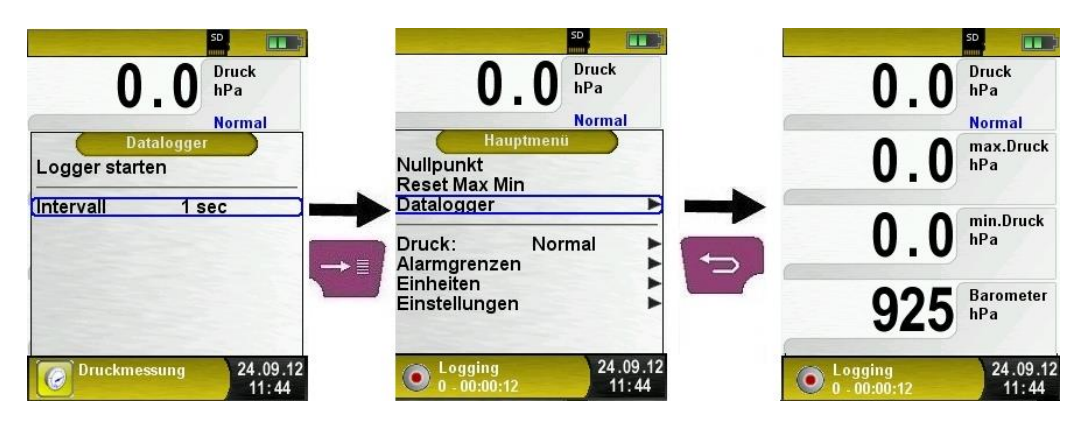

Die beim Datenerfassen (Datalogger) verstrichene Zeit wird in der Informationszeile angezeigt.

Datalogger-Intervall ändern.

Die Abtastrate (Intervall) kann zwischen 1 und 999 Sekunden voreingestellt werden.

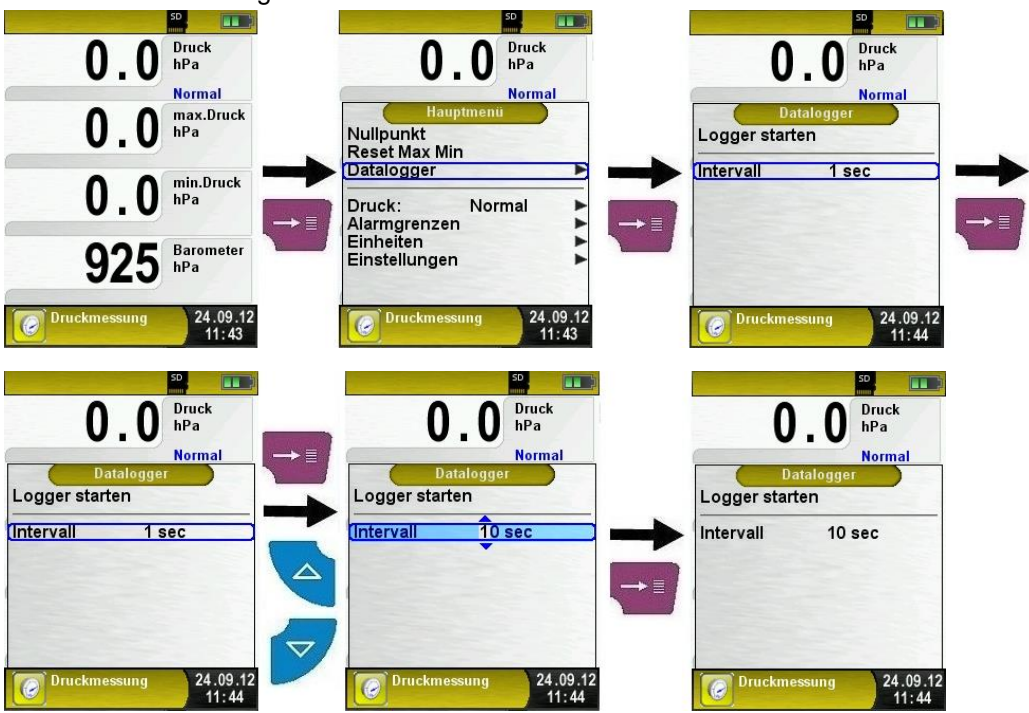

Die Funktion "Datalogger" kann jederzeit über das Hauptmenü gestoppt werden. Die auf der MicroSD-Speicherkarte im XML-Format gespeicherten Daten können mit Hilfe eines Internet-Browsers gelesen und weiterverarbeitet werden.

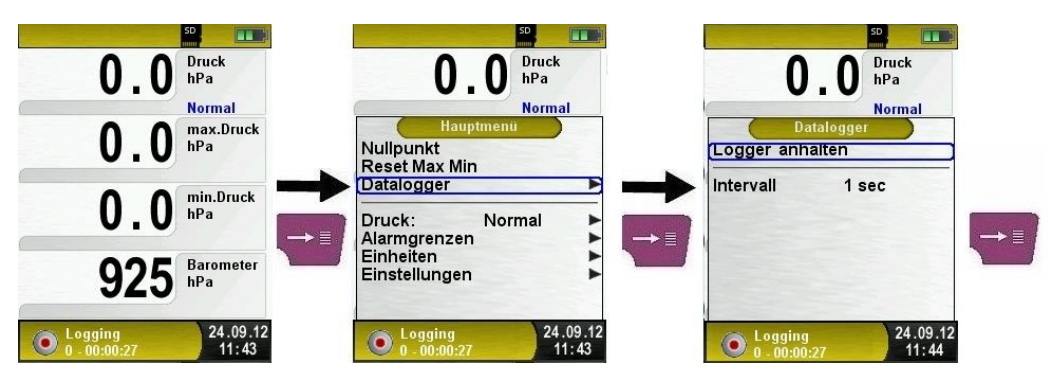

## <span id="page-37-0"></span>6.12 Menüstruktur V2.0

Ab der Firmware Version 2.0 gibt es eine neue Hauptmenüstruktur. Das Menü ist unterteilt in die Menülisten: Favoriten, Intern, Funk und System. Mit der "Zurück"-Taste wird zwischen den einzelnen Menülisten gewechselt.

Menü Favoriten: Hier ist bei Auslieferung eine Standard-

Favoritenliste hinterlegt. Messprogramme können aus der Liste Intern, Funk oder System für die Favoritenliste aktiviert werden. Neue als Favoriten aktivierte Messprogramme werden am Ende der Favoritenliste platziert. Bei Zurücksetzten auf Werkseinstellungen wird die Favoritenliste belassen. Bei Zurücksetzen auf Werkseinstellungen mit einer leeren Favoritenliste wird die Standard Favoritenliste geladen.

Menü Intern: Hier befinden sich alle verfügbaren Messprogramme, die auf die internen Sensoren zugreifen.

Menü Funk: Hier befinden sich alle verfügbaren Messprogramme, die sich mit den CAPBs verbinden.

Menü System: Hier befinden sich die Systemfunktionen.

#### Favoritenliste bearbeiten

In jedem Messprogramm befindet sich unter Einstellungen ein Menüpunkt "In Favoriten". In den Systemprogrammen befindet sich dieser Menüpunkt an oberster Stelle. Wenn der Menüpunkt "In Favoriten" aktiviert ist, wird das jeweilige Messprogramm in der Favoritenliste gesetzt. Ansonsten ist das Messprogramm nicht in der Favoritenliste verfügbar.

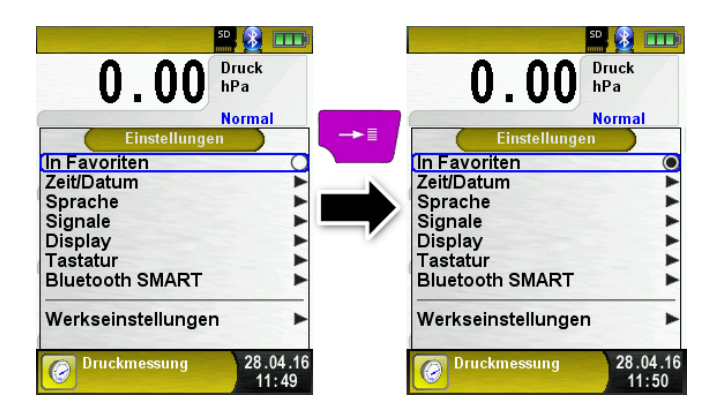

### <span id="page-38-0"></span>6.13 CAPBs Produktbeschreibung

CAPBs sind vielzählige Messgeräte für unterschiedliche Anwendungen. Mit den CAPBs können bestehende BlueLine-Messgeräte um die jeweiligen Messgrößen erweitert werden. Die Anzeige, Auswertung und Protokollierung der Messwerte erfolgt über das BlueLine Messgerät oder über eine App auf Ihrem Smartphone oder Tablet. Die Messwerte werden mittels Bluetooth Smart-Technologie übertragen. Folgende BlueLine-Messgeräte können mit den CAPBs verbunden werden: BLUELYZER ST, EUROLYZER STx, MULTILYZER STe, S4600 ST Serie, DPK 60-7 ST, DPK60-6 ST und TMD9. Mit den verschiedenen CAPBs können Sie Druck, Differenzdruck, Strömung, Temperatur und Feuchte messen. Es gibt CAPBs zum Aufspüren von Gasleckagen sowie CAPBs für die Messung des Ventilationsverlusts und den 4 Pa-Test.

CAPBs sind modular, somit können verschiedene Sensormodule mit verschiedenen Verbindungsarten kombiniert werden, dadurch entstehen unzählige Anwendungslösungen.

## Übersicht

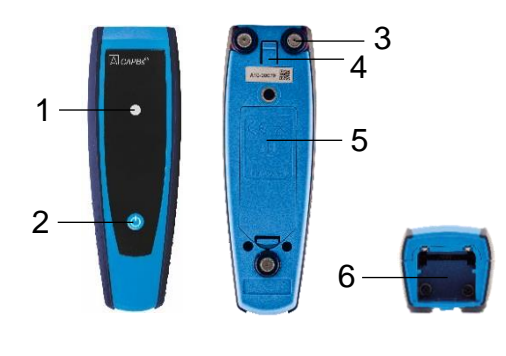

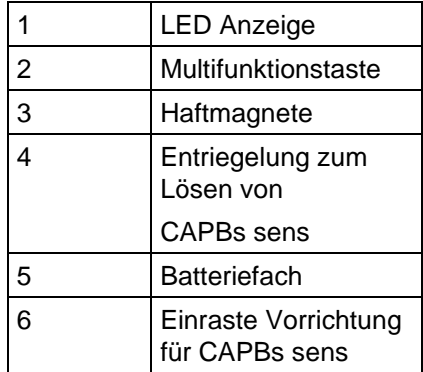

### LED Status

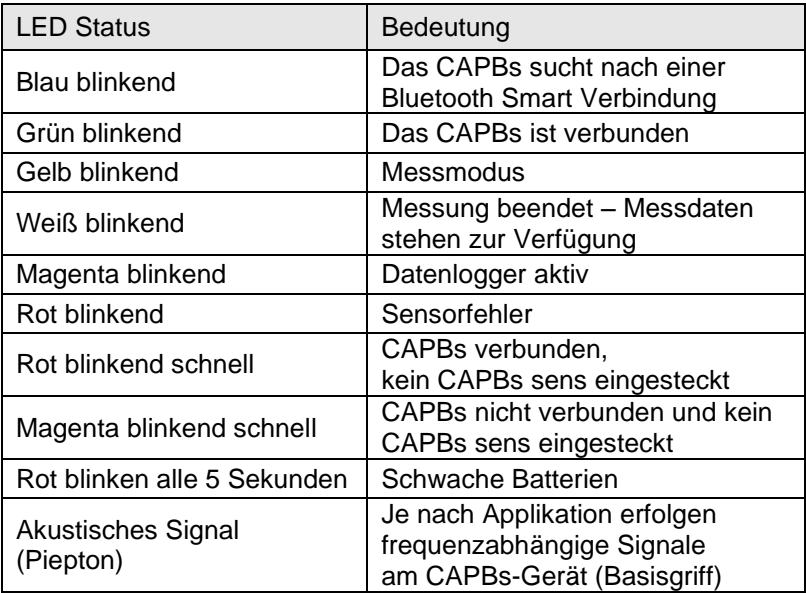

#### Modulares System BG 10

Die CAPBs bilden ein modulares System bestehend aus dem universell einsetzbaren Basisgriff CAPBs BG 10 und einem anwendungsspezifischen Sensormodul CAPBs sens für unterschiedliche physikalische Messgrößen. Der Basisgriff CAPBs BG 10 dient zur Aufnahme der unterschiedlichen Sensormodule CAPBs sens. Der Basisgriff ist mit jedem beliebigen Sensormodul zu einer kompletten CAPBs Messeinheit kombinierbar. Auf der Vorderseite des Basisgriffs befindet sich eine Multifunktionstaste zum Ein- und Ausschalten, zur Nullpunkteinstellung, dem Aktivieren des Holdmodus oder Starten der Datenlogger-Funktion. Die mehrfarbige LED zeigt farbund frequenzabhängig unterschiedliche Zustände der CAPBs-Messeinheit an.

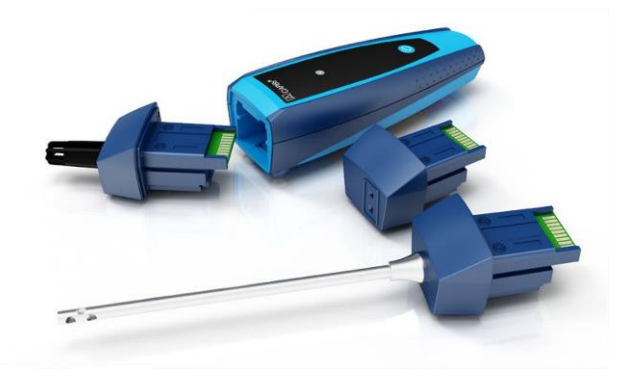

## <span id="page-41-0"></span>6.14 CAPBs: Betrieb mit den BlueLine Geräten

#### Erstinbetriebnahme

- 1. Drücken Sie zum Einschalten für zwei Sekunden die "Multifunktionstaste" an dem CAPBs-Gerät.
- 2. Starten Sie auf dem BlueLine-Messgerät das gewünschte CAPBs Programm, gekennzeichnet mit dem Bluetooth Symbol: **\***
- 3. Öffnen Sie durch Drücken der "Enter" Taste das Hauptmenü im Messprogramm.
- 4. Wählen Sie unter "Einstellungen  $\rightarrow$  Bluetooth SMART" die Bluetooth Smart-Suche für CAPBs.

Die Bluetooth Smart-Suche dauert etwa 30 Sekunden. Während die Suche läuft, muss das CAPBs eingeschaltet sein. Die gefundenen CAPBs-Geräte werden mit der Seriennummer des Basisgriffs und der CAPBs sens Bezeichnung angezeigt.

5. Wählen Sie das gewünschte CAPBs aus und drücken Sie die "Enter" Taste, um die Verbindung herzustellen.

Sobald die Verbindung hergestellt wurde, wechselt die Farbe der LED an dem CAPBs von blau zu grün. Das ausgewählte CAPBs ist nun mit dem BlueLine-Gerät gekoppelt und braucht zukünftig nicht mehr manuell verbunden zu werden. Es genügt, das CAPBs einzuschalten, bevor das gewünschte Messprogramm auf dem BlueLine-Gerät gestartet wird.

#### CAPBs Einstellungen

Über den Menüpunkt "Einstellungen  $\rightarrow$  Bluetooth SMART  $\rightarrow$  CAPBs Key" kann der Multifunktionstaste des CAPBs eine Funktion zugewiesen werden. Zur Auswahl stehen (abhängig vom Messprogramm): Start/Stopp, Hold, Nullpunkt, Reset Max/Min und Datenlogger (Option).

Im Direktzugriff-Menü kann über den Menüpunkt "CAPB" die Verbindung zwischen unterschiedlichen CAPBs-Geräten gewechselt werden.

# <span id="page-42-0"></span>7 Speicherbetrieb und Speicherstruktur

## <span id="page-42-1"></span>7.1 Vorgehensweise beim Speichern

Die Verwendung einer Micro-SD-Speicherkarte als systemunabhängiges Speichermedium ermöglicht größte Flexibilität beim Speichern und Verwalten von Messdaten. Hierfür können MicroSD-Karten (bis max. 16 GB) Speicherkapazität verwendet werden. Die Karte kann direkt und ohne Zusatzprogramme von allen SD-Karten-fähigen Datenverarbeitungssystemen (PC, Laptop, Notebook, etc.) mit Hilfe eines Internet-Browsers gelesen werden. Bei der empfohlenen Speichergröße von 1 GB können bereits über 1.000.000 Messdaten gespeichert werden.

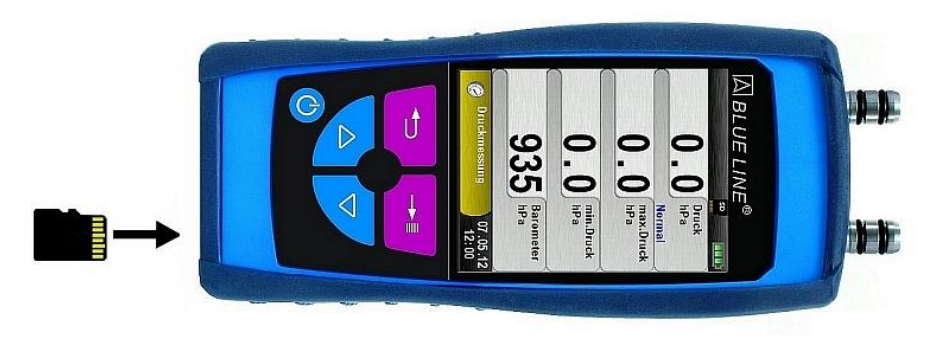

ACHTUNG Beschädigung des Kartenslots bei unsachgemäßen Einführen

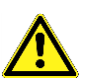

 MicroSD-Speicherkarte immer geradlinig und mit den Kontakten nach oben einführen, wie im oberen Bild ersichtlich!

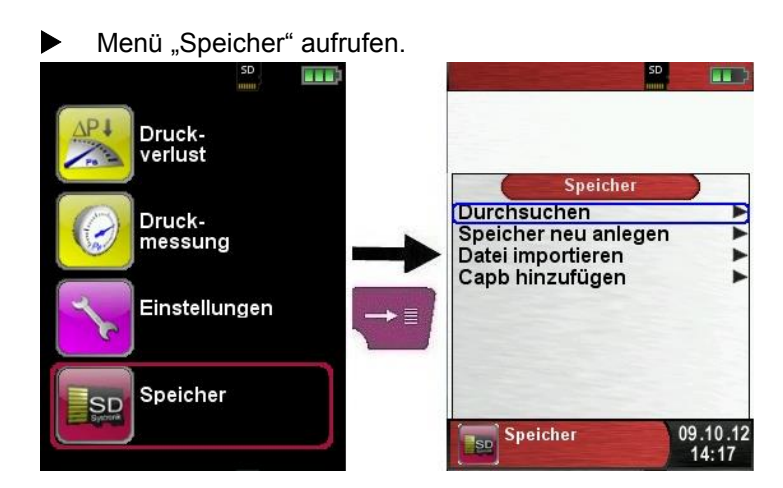

 Vor der ersten Benutzung einer MicroSD-Karte sollte die Speicherstruktur angelegt werden.

Bei der Prozedur "Speicher neu anlegen" werden auf der MicroSD-Karte 10 Ordner mit jeweils 10 Dateien erstellt, dies stellt die Speicherstruktur des DPK60 -7 ST dar. Die Prozedur dauert wenige Sekunden.

Hinweis: Eine bereits vorhandene Speicherstruktur wird damit gelöscht! Private Anwenderdateien (z. B.: Fotos, Dokumente usw.) werden dagegen bei dieser Prozedur nicht gelöscht.

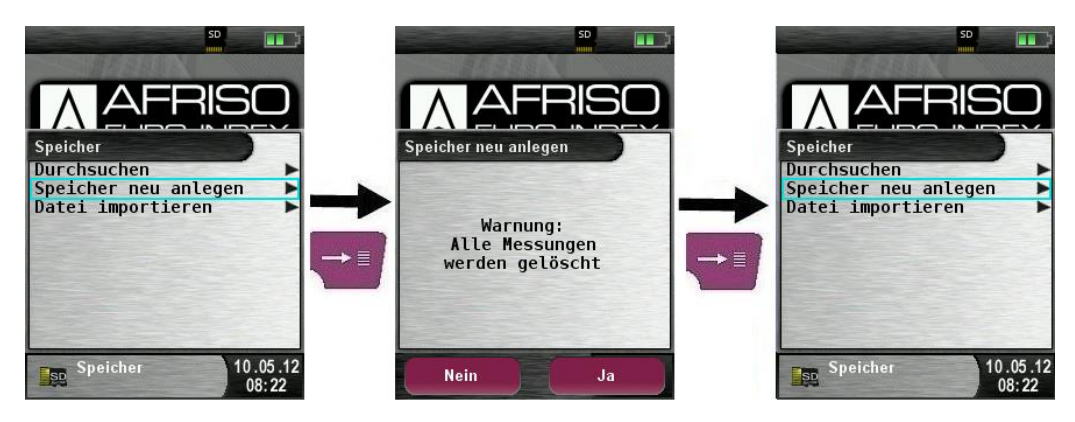

 Die Speicherstruktur des DPK 60-7 ST besteht aus 100 Speicherplätzen, die jeweils mit einem Messprotokoll beschrieben werden können.

Am Ende einer Messung kann man das Messprotokoll in einen freien Speicherplatz ablegen. Es stehen 10 x 10 Speicherplätze zur Verfügung. Der Dateiname wird automatisch vom Gerät vergeben und ist wie folgt aufgebaut:

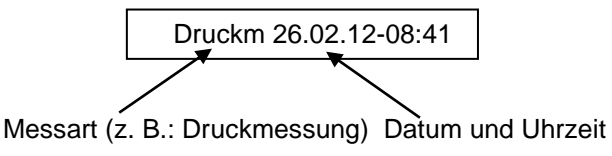

Hinweis:

Eine bereits erstellte und auf der Karte gespeicherte Datei ist vor Manipulation geschützt und kann nach einer Manipulation nicht mehr im Gerät angezeigt bzw. ausgedruckt werden!

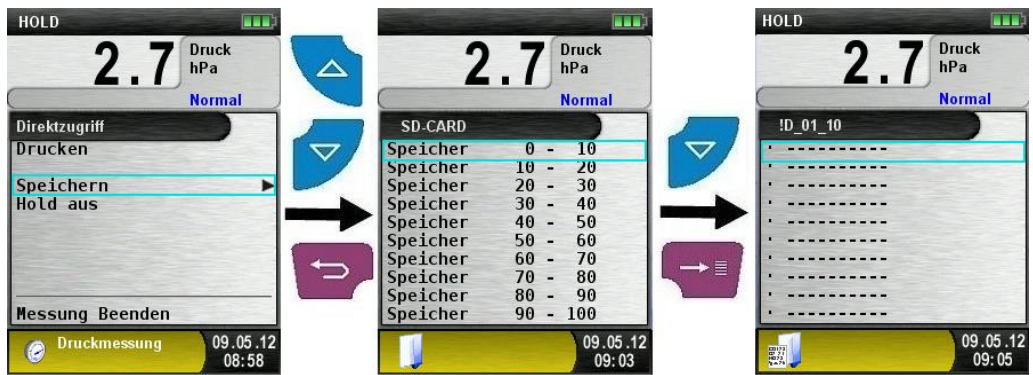

Die gespeicherte Datei kann man folglich anzeigen, ausdrucken oder gegebenenfalls auch mit einer neuen Messung überschreiben.

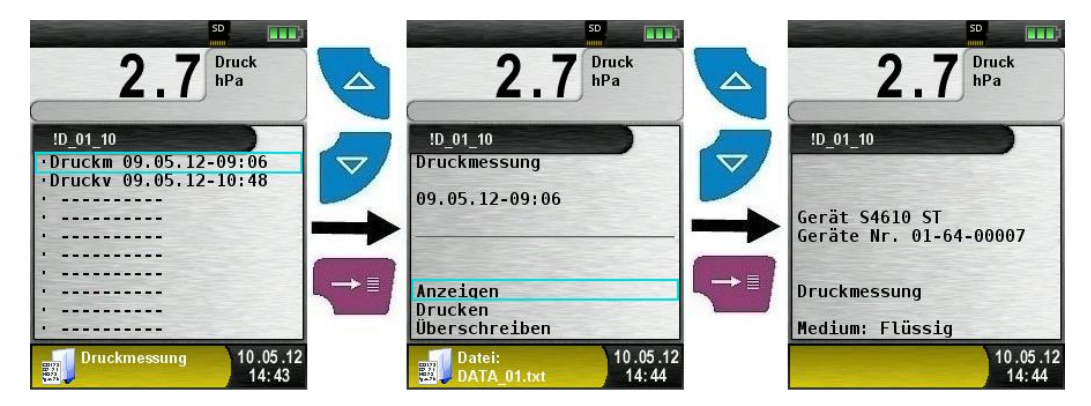

Die gespeicherte Datei kann man auch mit einen Web-Browser anzeigen (z. B.: Mozilla Firefox).

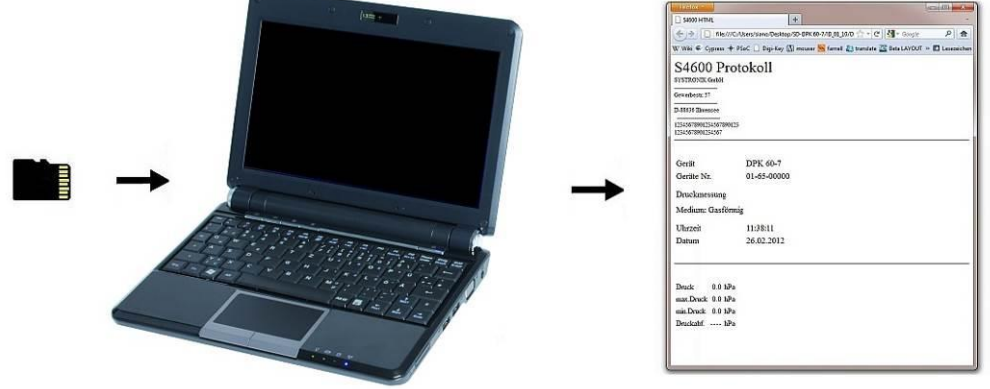

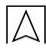

## <span id="page-45-0"></span>7.2 Datenbank Speicher (Option)

Erstellung eines Kundenverzeichnis

Messungen können direkt unter Kundenordner gespeichert werden. Kundenorder bestehen aus 8 Zeilen à 20 Zeichen, wobei der erste Eintrag das Schlüsselwort zur Suche im Gerät ist. Die sieben weiteren Felder dienen für Angaben wie z.B.: Straße, Wohnort, Emailadresse, Telefonnummer, Anlagennummer, …

Die 8 Zeilen à 20 Zeichen werden mit ausgedruckt bzw. im Protokoll gespeichert.

Es gibt die Möglichkeit, die Kundendaten auf dem Druckmessgerät oder auf einem PC anzulegen und zu bearbeiten.

 Vor der ersten Benutzung einer MicroSD-Karte sollte die Datenbank angelegt werden.

Bei der Neuerstellung einer Datenbank zuerst unter Menü "Speicher" aufrufen und dort den Punkt "Datenbank erstellen" auswählen. Die Warnung "Alle Eintrage werden gelöscht" mit "Ja" bestätigen.

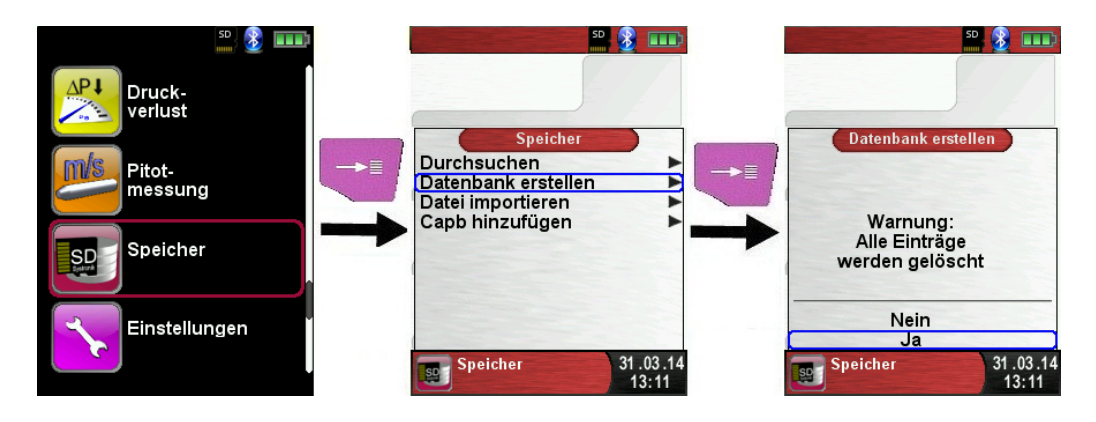

Bei der Prozedur wird auf der MicroSD-Karte eine DATABASE.CSV Datei erstellt, dies stellt die Speicherstruktur des Druckmessgerätes DPK 60-7 ST dar. Die Prozedur dauert wenige Sekunden.

### **HINWEIS**

 Eine bereits vorhandene Speicherstruktur wird damit gelöscht! Private Anwenderdateien (z. B.: Fotos, Dokumente usw.) werden dagegen bei dieser Prozedur nicht gelöscht!

 Kundendaten auf dem DPK 60-7 STanlegen/bearbeiten Im Menü "Speicher" die Auswahl "Durchsuchen" wählen und den Kundennamen eingeben:

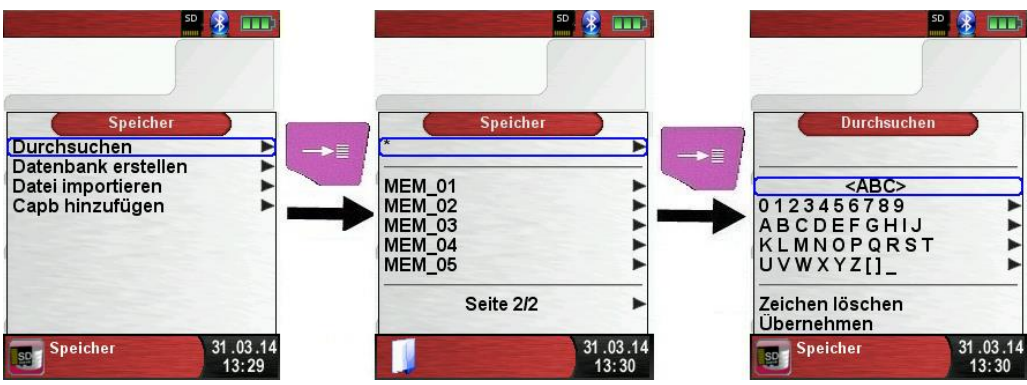

Mit dem Pfeiltasten auf die Reihe, die den gewünschten Buchstaben beinhaltet navigieren. Dann über die Auswahltaste die Reihe öffnen und wiederrum mit Navigationstasten den gewünschten Buchstaben auswählen. So Buchstabe für Buchstabe auswählen:

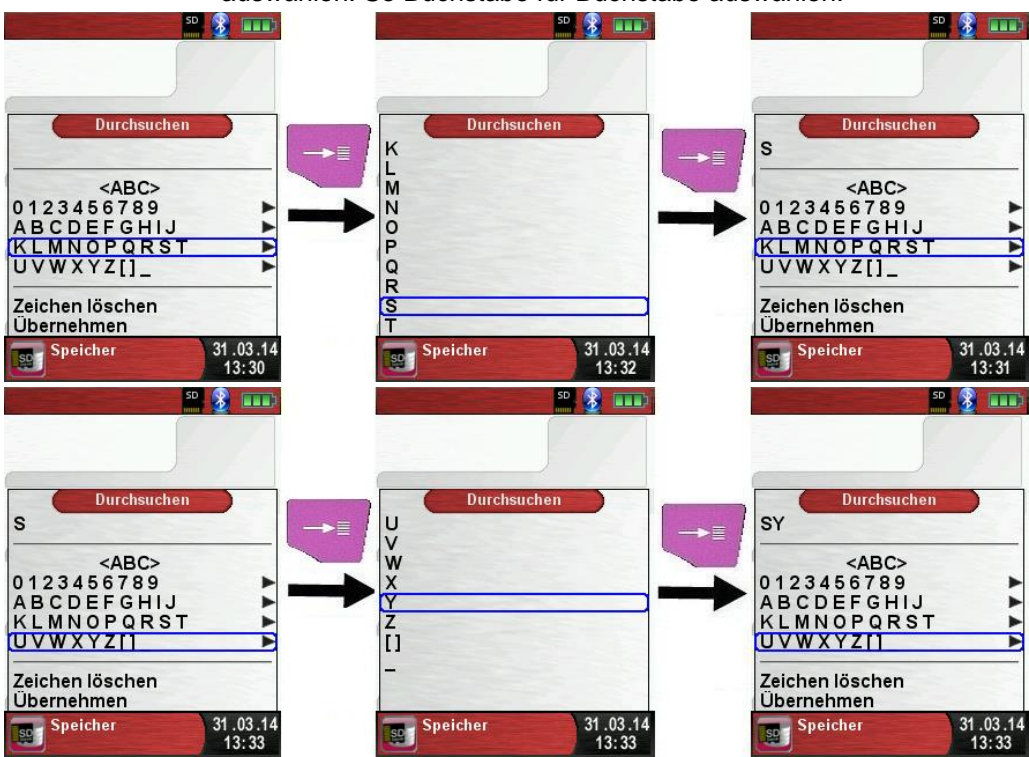

Auf "<ABC>" kann die Groß/Kleinschreibung sowie Sonderzeichen ausgewählt werden. Auf "Zeichen löschen" wird immer der letzte Buchstabe gelöscht. Wenn der Kundenname vollständig eingegeben wurde, mit "Übernehmen" bestätigen. Wenn der Kundenname noch nicht vorhanden ist, kann mit "neuer Eintrag" gespeichert werden. Falls der Kundenname mit gleicher Groß- und Kleinschreibung schon vorhanden ist, wird dieser nun gelistet:

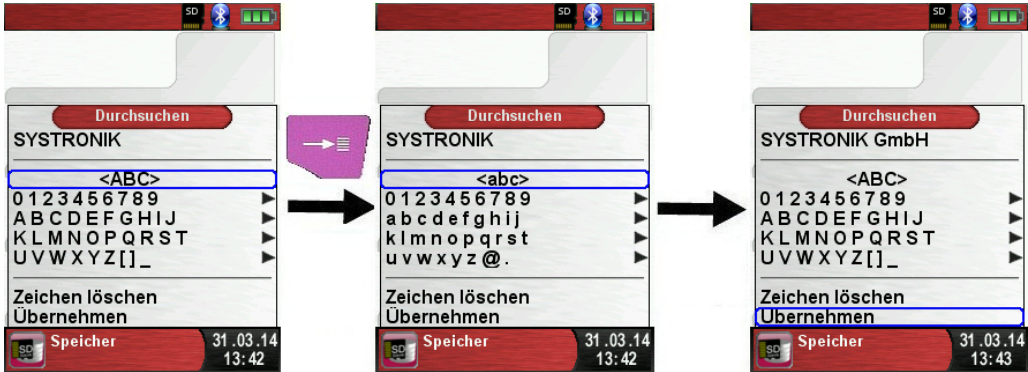

Nun den Kunden auswählen, um zusätzliche Informationen einzugeben, wie z.B.: Straße, Wohnort, Emailadresse, Telefonnummer, Anlagennummer:

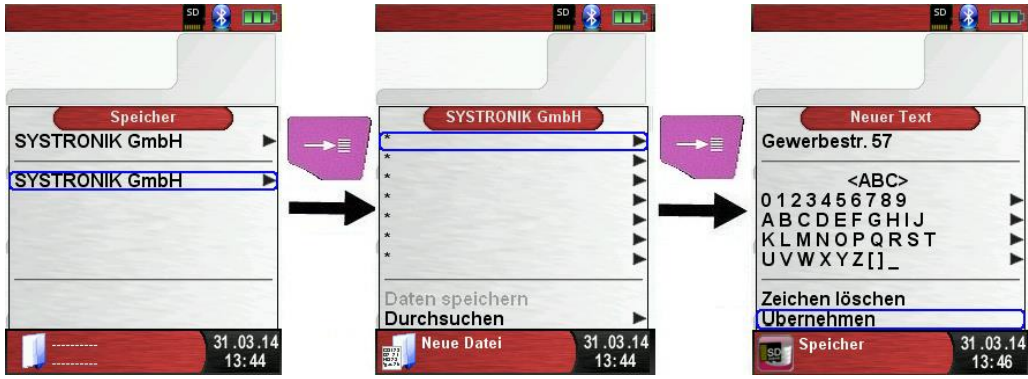

Mit "Übernehmen" werden die einzelnen Zeilen gespeichert. Final können die Kundendaten mit "Daten speichern" gespeichert werden:

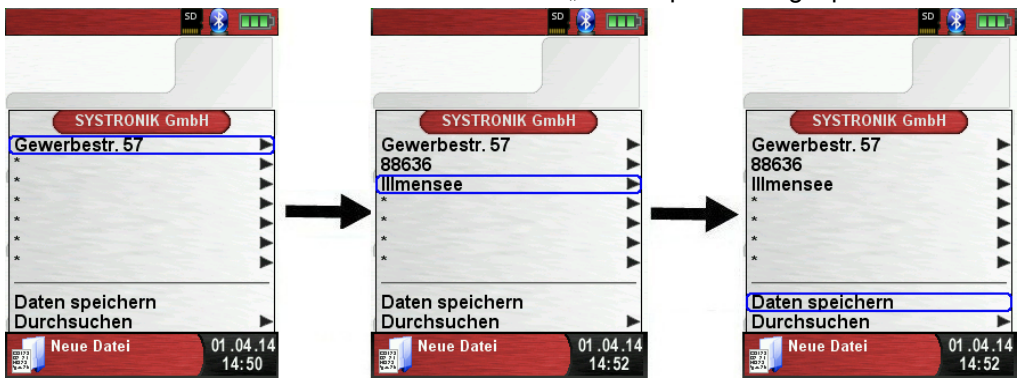

Kunden können auch wieder gelöscht werden, dazu dürfen aber keine Messdaten im Kundenordner gespeichert sein. Zum Löschen muss der Kunde ausgewählt werden, danach "Durchsuchen" wählen, wenn nun keine Messungen gespeichert sind, kommt die Abfrage "Element ist leer, löschen?" Diese mit "Ja" bestätigen.

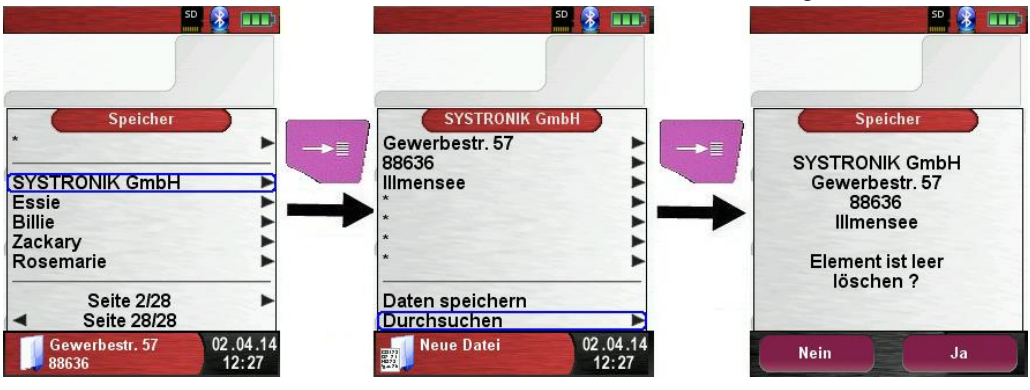

#### Kundendaten auf dem PC anlegen/bearbeiten

Die Kundendaten können auch auf dem PC angelegt oder bearbeitet werden. Dazu muss die Datei "DATABASE.CSV" auf der Speicherkarte geöffnet werden. Diese kann nun mit Kundendaten befüllt werden. In Spalte A befindet sich der Kundenname und in den Spalten B – H können wiederrum die zusätzlichen Informationen eingetragen werden. Es dürfen keine Umlaute und Sonderzeichen verwendet werden. Einzig erlaubte Sonderzeichen sind "@", " " und ".". Maximal 20 Zeichen pro Feld.

### **HINWEIS**

Beim Bearbeiten der Kundendaten auf dem PC, können durch Falscheingaben (Anzahl Buchstaben pro Zelle, Falsche Sonderzeichen, Eingabe von Umlaute…) Fehler im Abgasanalysegerät entstehen.

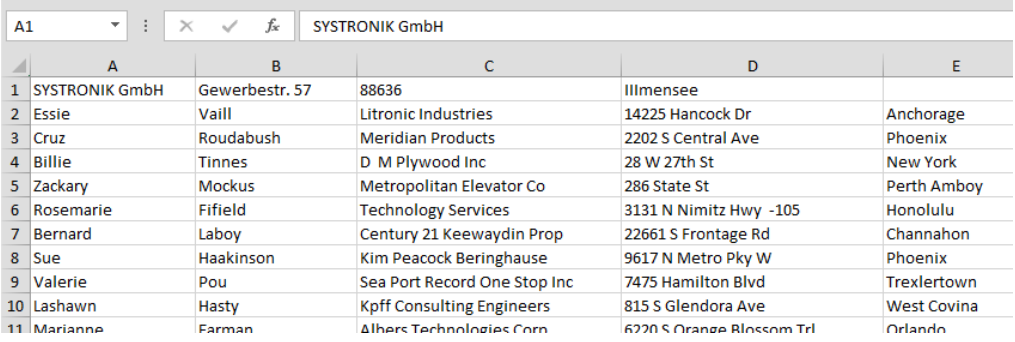

Nach Editieren der Tabelle auf dem PC muss diese gespeichert werden. Das Druckmessgerät muss ausgeschaltet werden, damit die Daten neu eingelesen werden können.

#### Vorgehensweise beim Speichern

Die Speicherstruktur besteht aus 1000 Datenbankeinträgen (Kunden oder Messorte), die jeweils mit 10 Messprotokollen beschrieben werden können, d.h. 10.000 Messungen können gespeichert werden.

Am Ende einer Messung kann man das Messprotokoll in einen freien Speicherplatz ablegen. Der Elementname wird automatisch vom Gerät vergeben und ist wie folgt aufgebaut:

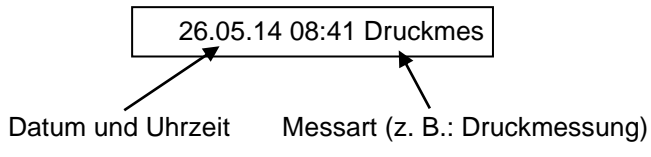

#### **HINWEIS**

 Eine bereits erstellte und auf der Karte gespeicherte Datei ist vor Manipulation geschützt und kann nach einer Manipulation nicht mehr im Gerät angezeigt bzw. ausgedruckt werden!

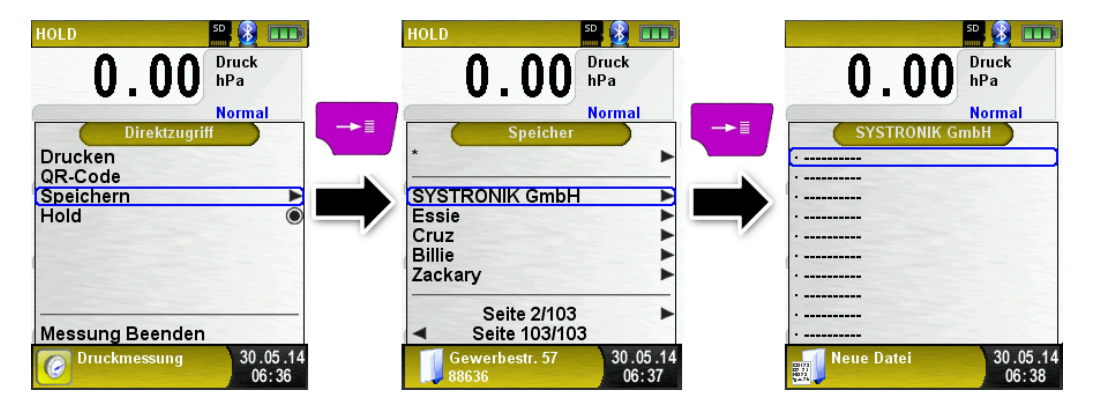

Die gespeicherte Datei kann man folglich anzeigen, ausdrucken oder gegebenenfalls auch mit einer neuen Messung überschreiben. Der Dateiname und Speicherort jeder Messung wird im unteren Info Bereich dargestellt. In diesem Beispiel: Speicherordner: MEMORY/0000 und Dateinamen 0000\_00.txt:

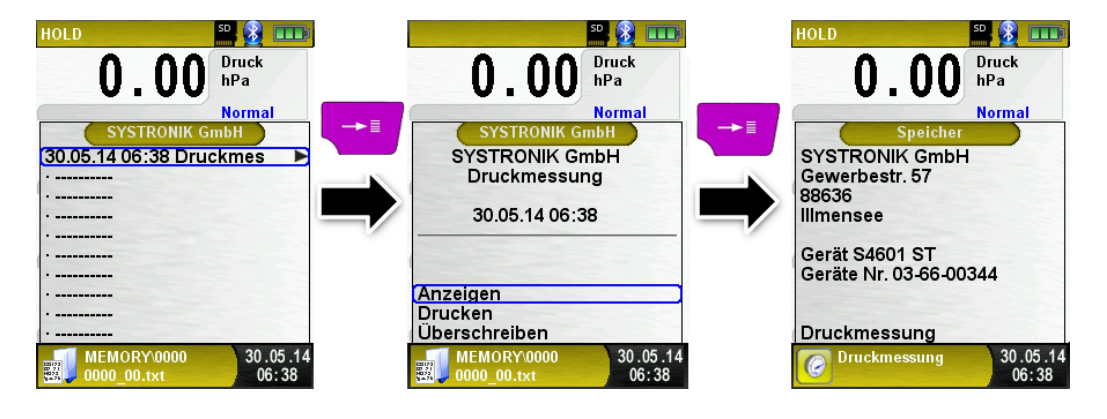

Die, im Kundenorder, angegebenen Daten werden in der Messdatei als Kopfzeilen abgespeichert.

Die gespeicherte Datei kann man auch mit einem Web-Browser anzeigen (z. B.: Chrome, Firefox, Explorer, Opera, usw.)

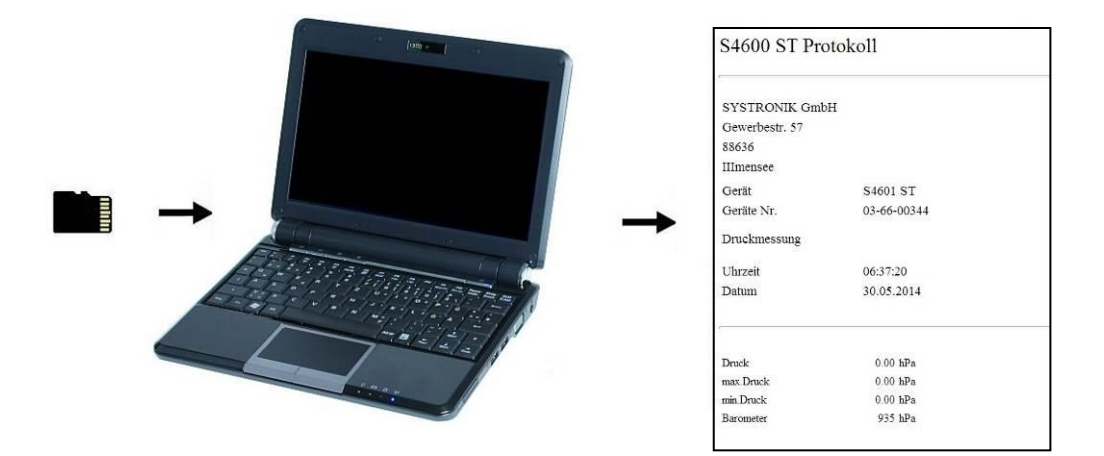

## <span id="page-52-0"></span>7.3 Eingabe der Benutzeradresse

Für den Import der Benutzeradresse muss als erstes eine spezielle Datei "Address.txt" auf der MicroSD-Karte erstellt werden. Diese ist eine reine Textdatei mit der Erweiterung .txt. Die Textdatei kann mit jedem beliebigen Editor (z. B.: Notepad) am PC erstellt werden. Dabei sind maximal 8 Zeilen zu je 22 Zeichen möglich.

Hinweis: Eine bereits importierte Benutzeradresse wird damit überschrieben!

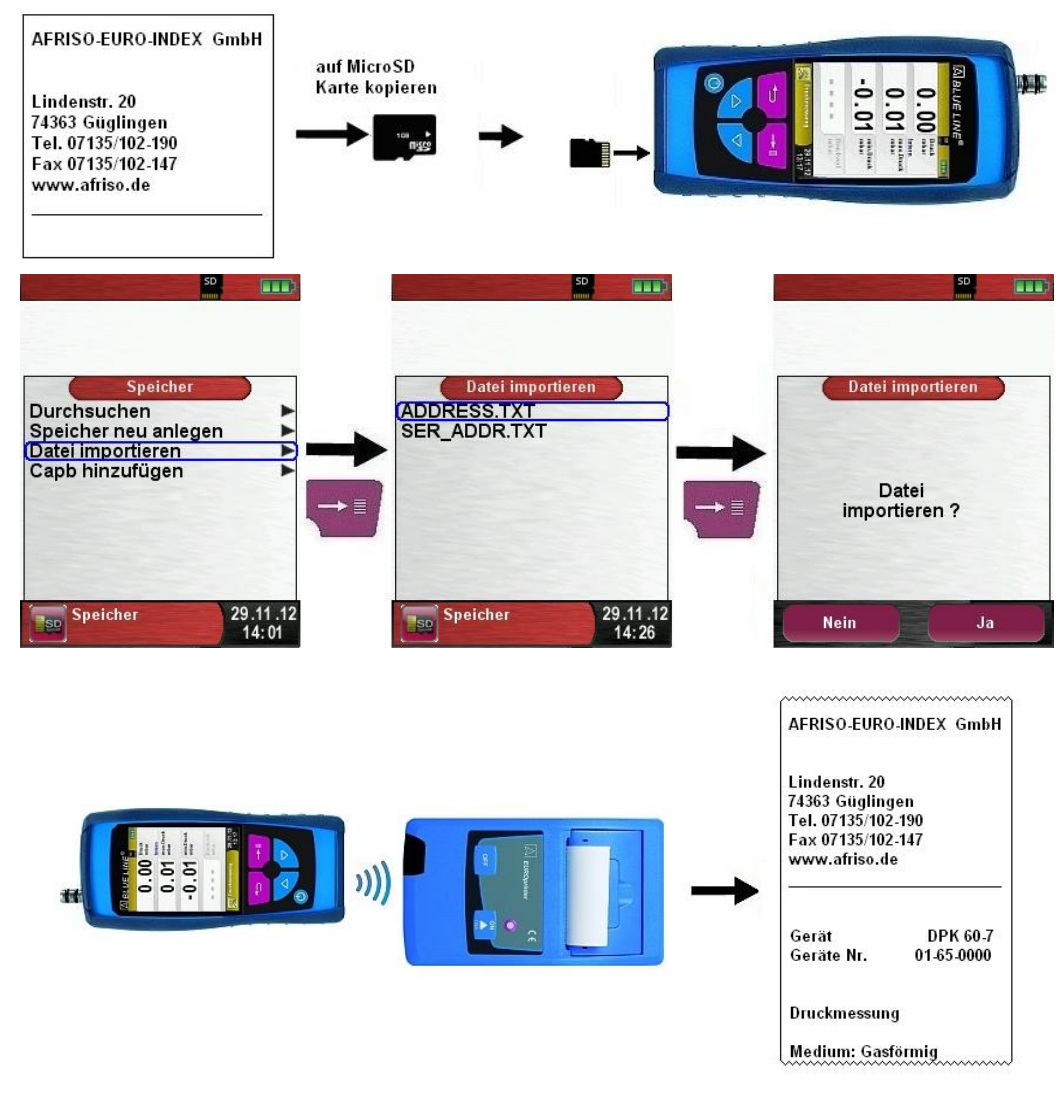

## <span id="page-53-0"></span>8 Akku-Management

- <span id="page-53-1"></span>8.1 Akku- / Ladebetrieb
	- Akkubetrieb: Die Akkustandzeit im Dauermessbetrieb ist abhängig vom gewählten Display-Modus. Die Display-Einstellung "Normal" erlaubt einen Dauermessbetrieb von bis zu 30 Stunden, die Einstellung "Automatisch" bis zu 48 Stunden und in der Einstellung "Eco Modus" ist ein Dauermessbetrieb von bis zu 55 Stunden möglich.
	- Ladebetrieb: Externes Netzteil 100-240 V~/50-60 Hz. Intelligente Ladekontrolle durch geräteinternes Lademanagementsystem.

## <span id="page-53-2"></span>8.2 Akkus laden

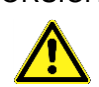

- VORSICHT Schädigung des Akkus oder des Geräts durch Verwendung nicht-gerätespezifischer Netzteile.
	- Ausschließlich das mitgelieferte Netzteil zum Laden der Akkus verwenden.
	- Das gerätespezifische Netzteil mit dem Netzanschluss verbinden und anschließend das DPK 60-7 ST anschließen.
	- Das Laden des Akkus startet automatisch:

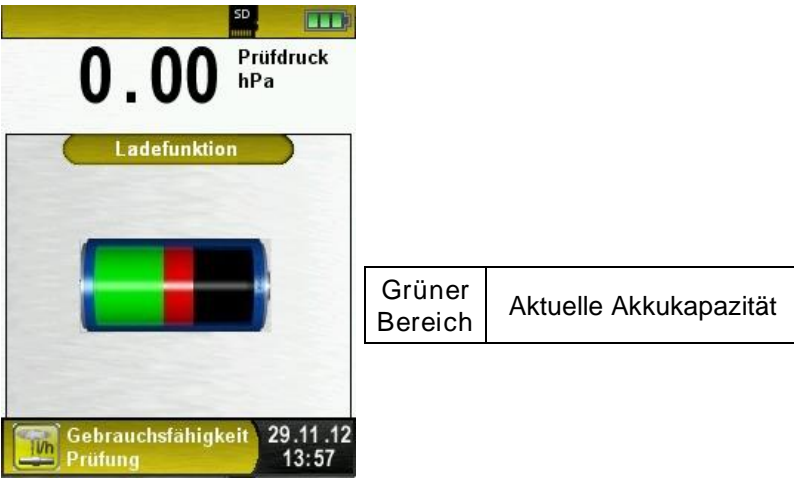

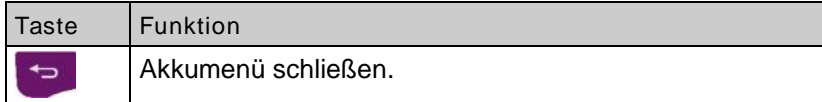

 $\mathfrak{B}$  Der Akku wird auch während des Messbetriebs kontinuierlich und systemüberwacht weiter geladen.

Sobald der Akku vollständig geladen ist, schaltet das Gerät automatisch in den passiven Ladezustand (Erhaltungsladung) um.

- **E** Die Ladeautomatik-Anzeige erlischt.
- Das DPK 60-7 ST kann nach Beenden des aktiven Ladevorgangs beliebig lang am Ladegerät angeschlossen bleiben, ohne dass der Akku beschädigt wird.

Lebensdauer und Kapazität des Akkus

Das DPK 60-7 ST ist mit einem leistungsstarken Lithium-Ionen-Akku ausgerüstet. Lebensdauer und Kapazität werden im Wesentlichen durch das Verhalten beim Laden und Benutzen des Geräts bestimmt. Um die Handhabung sicher zu machen, verfügt das Gerät über ein effizientes und akkuschonendes Lademanagement für alle Anwendungssituationen.

Die grafische Ladezustandsanzeige des DPK 60-7 ST, bestehend aus drei Elementen eines Batterie-Symbols, ermöglicht dem Benutzer den Akkuzustand richtig einzuschätzen. Es werden fünf verschiedene Akkuzustände detektiert.

Das Laden des Akkus ist zu jeder Zeit möglich, vorausgesetzt das Lademanagementsystem erkennt den Bedarf der Ergänzungsladung an. Andernfalls wird das Laden eines zu vollen Akkus aus technischen Gründen nicht freigeschaltet.

Der Betrieb des Geräts unter +5 °C verringert die Lebensdauer des Lithium-Ionen-Akkus spürbar.

## <span id="page-55-0"></span>9 Wartung

*Tabelle 5: Wartungszeitpunkte*

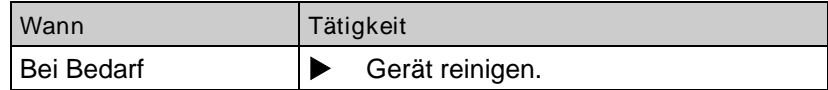

#### Akku wechseln

Aus technischen Gründen darf ein ausgedienter Akkublock ausschließlich vom Hersteller oder von einem autorisierten Servicepartner ausgetauscht werden.

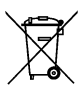

 Zum Schutz der Umwelt dürfen Akkus nicht zusammen mit dem unsortierten Siedlungsabfall (Hausmüll) entsorgt werden. Alte Akkus bei einer Sammelstelle oder im Handel abgeben.

## <span id="page-55-1"></span>10 Störungen

Reparaturen dürfen ausschließlich von fachspezifisch qualifiziertem Personal ausgeführt werden.

*Tabelle 6: Störungen*

| Problem                                                                           | Mögliche Ursache | Fehlerbehebung                                                   |
|-----------------------------------------------------------------------------------|------------------|------------------------------------------------------------------|
| Gerät schaltet auto-<br>matisch ab.                                               | Akku entladen.   | Akku laden.                                                      |
|                                                                                   | Akku defekt.     | Gerät zur Service-<br>stelle bringen.                            |
| Gerät schaltet nicht<br>ein.                                                      | Akku entladen.   | Akku laden.                                                      |
| Keine Druckanzeige.                                                               | Sensor defekt.   | Gerät an den Her-<br>steller schicken.                           |
| Displayanzeige ein-<br>gefroren bzw. Gerät<br>reagiert nicht auf<br>Tastendrücke. |                  | "Ein-/Aus"-Taste<br>sechs Sekunden<br>lang gedrückt hal-<br>ten. |
| Sonstige Störungen.                                                               |                  | Gerät an den Her-<br>steller schicken.                           |

## <span id="page-56-0"></span>11 Entsorgung

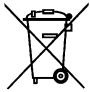

 Zum Schutz der Umwelt darf dieses Gerät nicht mit dem unsortierten Siedlungsabfall (Hausmüll) entsorgt werden. Gerät je nach den örtlichen Gegebenheiten entsorgen.

Dieses Gerät besteht aus Werkstoffen, die von Recyclinghöfen wiederverwertet werden können. Wir haben hierzu die Elektronikeinsätze leicht trennbar gestaltet und verwenden recyclebare Werkstoffe. Sollten Sie keine Möglichkeiten haben, das Altgerät fachgerecht zu entsorgen, so sprechen Sie mit uns über Möglichkeiten der Entsorgung bzw. Rücknahme.

## <span id="page-56-1"></span>12 Gewährleistung

Der Hersteller übernimmt für dieses Gerät eine Gewährleistung von 12 Monaten ab Kaufdatum. Sie kann in allen Ländern in Anspruch genommen werden, in denen dieses Gerät vom Hersteller oder seinen autorisierten Händlern verkauft wird.

## <span id="page-56-2"></span>13 Urheberrecht

Das Urheberrecht an dieser Betriebsanleitung verbleibt beim Hersteller. Nachdruck, Übersetzung und Vervielfältigung, auch auszugsweise, sind ohne schriftliche Genehmigung nicht erlaubt.

Änderungen von technischen Details gegenüber den Angaben und Abbildungen der Betriebsanleitung sind vorbehalten.

## <span id="page-56-3"></span>14 Kundenzufriedenheit

Für uns hat die Zufriedenheit des Kunden oberste Priorität. Wenn Sie Fragen, Vorschläge oder Schwierigkeiten mit Ihrem Produkt haben, wenden Sie sich bitte an uns.

## <span id="page-56-4"></span>15 Adressen

Die Adressen unserer Niederlassungen weltweit finden Sie im Internet unter www.afriso.de

## <span id="page-57-0"></span>16 Anhang

## <span id="page-57-1"></span>16.1 DVGW-Baumusterprüfzertifikat

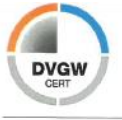

# DVGW-Baumusterprüfzertifikat

**DVGW type examination certificate** 

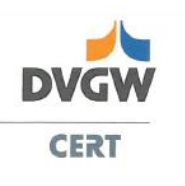

DG-4805CN0032

Registriernummer registration number

Anwendungsbereich field of application

Vertreiber distributor

Produktart product category

Produktbezeichnung product description

DPK 60-7: DPK 60-7 ST

Prüfberichte test reports

Modell

model

Produkte der Gasversorgung

AFRISO-EURO-INDEX GmbH

Lindenstraße 20, D-74363 Güglingen

Niederdruck-Gasleitungen (4805)

products of gas supply

Ergänzungsprüfung: M-G 1131-02/17 vom 13.01.2017 (TSG)

Mobile Messgeräte: Gas-Leckmengenmessgerät für

Gas-Leckmengenmessgerät für Niederdruck-Gasleitungen

Prüfgrundlagen test basis

DVGW G 5952 (01.04.2014)

Ablaufdatum / AZ date of expiry / file no. 10.02.2020 / 17-0140-GNA

18.02.2017 Rie B-1/2 Datum, Bearbeiter, Blatt, Leiter der Zertifizierung

DVGW CERT GmbH ist von der DAkkS nach DIN EN ISO/IEC 17065:2013 akkreditierte Stelle für die Zertifizierung von Produkten der Energie- und

DVGW CERT GmbH is an accredited body by DAkkS according to DIN EN<br>ISO/IEC 17065:2013 for certification of products for energy and water suppl **supply** industry

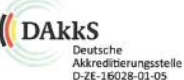

DVGW CERT GmbH Zertifizierungsstelle Josef-Wirmer-Str. 1-3 53123 Bonn

Tel. +49 228 91 88 - 888 Fax +49 228 91 88 - 993

www.dvgw-cert.com info@dvgw-cert.com  $B-2/2$ 

DG-4805CN0032

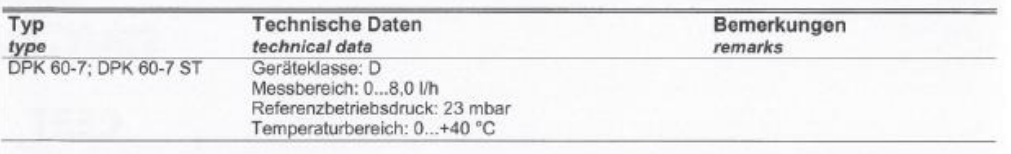

#### Verwendungshinweise / Bemerkungen

hints of utilization / remarks

Das Leckmengenmessgerät DPK 60-7 ist für die Ermittlung der Gasleckmenge gemäß DVGW-G 5952 für

Leitungsvolumen bis 300 Liter geeignet.<br>Das Leckmengenmessgerät DPK 60-7 ST ist für die Ermittlung der Gasleckmenge gemäß DVGW-G 5952 für Leitungsvolumen bis 200 Liter geeignet.